**GB**

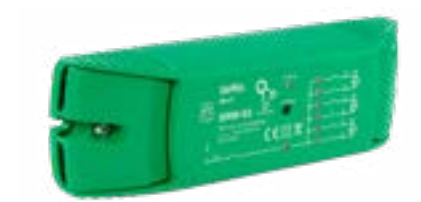

**12**

**24**

Function

Caption Show on the Client's devices Full opening time Full closing time 25

First 23

 $\bullet$ 

Next you must press the button  $\vee$  and wait until the roller blind comes to the very end. In the application, closure percent of the roller blind should come to 100%. The rolle

sec. sec.

Opening sensor choose the channel

ind has been calibrated successfully.

Roller shutter operation

pprove with the confirmation button.

**LAUNCHING THE WIZARD 5** The "Add a device" wizar will be displayed. Tap "Next" to continue

to enable Internet connectivity for the device. Enter the netw assword and tap "Next" ntinue.

#### 5.4. ADDING THE DEVICE

AUTOMATICALLY

#### **LAUNCH THE APP** Launch the app and tap

'Add a device" in the men

**CONNECTING THE DEVICE** Wire the power supply to the device as shown in the diagram. Make sure that the device STATUS LED responds as shown in the animation on screen. If it does not, switch the device into the configuratio mode by holding the CONFIG button on the device. Next, press the START button.

#### **ETWORK PASSWOR** noose a WiFi networ<mark>k</mark>

SRW-03 device • instruction manual **WHAT IS NEEDED TO START**

USER MANUAL

**ADDING THE DEVICE MANUALLY**

access to switching statio • screwdrivers / pliers cable with diameter of maximum 2.5 mm for connection of power supply • qualification certificate for voltages up to 1 kV The device must be connected to a single phase power supply in accordance with pplicable standards. See this User Manu for the wiring instructions. Installation, wiring and setting of this product shall on

Add the device manually when the automatic device adding

mode of the supla app fails somehow.

### **Roller blinds Wi-Fi controller 3 roller blinds + 1 channel**  supla SRW-03

1. BEFORE YOU START **CHARACTERISTICS OF THE DRIVER:** • Wi-Fi 2,4 GHz radio communication, • Cloud communication, • No need to use additional controlling components, such as a controller • Works with 3 x 230 V AC roller blinds, • Free controller management app, • Wireless communication with a Wi-Fi access point, • Remote control access without the need to redirec the connection, **CONTENT OF PACKAGING**

the diagram. 230VAC 50/60Hz **SRW-03** N L M2 M1 M3 **1. J** M2 **1. J** M1

When installing this product, verify that the RF receive is not directly exposed to water or operation at high relative nidity. The temperature at the installation site must be between -10°C and +55°C.

> **CREATE AN ACCOUNT** n this page, ente the following data • e-mail address, • password, password confirmatio nfirm all information y tapping "Create an account

is recommended

2. WARNING!

**CAUTION** be done by qualified electrical engineers

who have read and understood this Use Manual and the product features. Do not open or otherwise disassemble the product enclosure; otherwise the product warranty will be void and an electrocution hazard hay occur. Prior to installing and wiring this product, mak sure that the wiring to be connected is not live. The conditions and methods of transport, storage and operation of this product may affect its performance. Do not install the product if any of its components is missing, the product is damaged or deformed in any way. If any malfunctions are  $\sim$  consult the manufacture

> . ZAMEL Sp. z o.o. grants a 24-month warranty for the products it sells.

ZAMEL Sp. z o.o. hereby declares that the radio-frequency (RF) device type SRW-03 conforms to Directive 2014/53/EU. See the website below for the full EU Declaration of Conformity: www.zamel.com

> Open a web browser and typ the following address in the address bar: 192.168.4.1 and open it.

The configuration page will displayed. Here, you can easily change the network settings.

#### 4. TECHNICAL SPECIFICATIONS

When done, tap "SAVE" at the bottom of the scree The message "Data saved!" should be displayed. To confir the entered data, briefly press the CONFIG button on the device. If the device connects to the server successfully, the STATUS LED will go on steadily.

6. RESETTING THE DEVICE **RESETTING THE DEVICE TO DEFAULT SETTING** 

**2. Release the CONFIG button** ne STATUS LED will continue to flash

**3. Press and hold CONFIG again** The STATUS LED should blink once

 **SRW-03** Rated supply voltage: | 230 V AC Rated mains frequency: 50 / 60 Hz  $3.2 W$ Transmission: Wi-Fi 2.4 GHz b/g/n Transmission range: Wi-Fi range Number of output channel Relay contact ratings: (normally open voltage contact) 7 x NO 5 A / 250 V AC Number of terminals: 10 (conductor cross-section up to 2.5 mm2 ) Enclosure installation: surface box Operating temperature range:  $\vert -10 \div +55^{\circ}$ C Enclosure protection rating: | IP20 Dimensions: 167 x 52,5 x 38,5 mm Weight: 0.177 kg Maximum output current-carrying capacity: 7 x 5 A / 250 V AC: roller blind drives – 350 W

## 5.3. WIRING CONNECTION DIAGRAM Wire the SRW-03 to the power supply system as shown in

#### 3. NOTICE

The SRW-03 RF receiver is intended for indoor installation. If installed outdoors, place the RF receiver in an external water-tight enclosure and secure the RF receiver against ingress of water, especially at the wiring terminals.

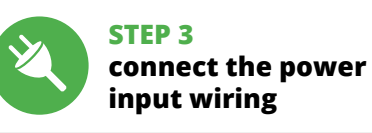

download, install and launch the supla mobile app

## **LET'S BEGIN**

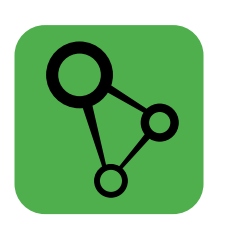

#### 5.2. CREATING A SUPLA ACCOUNT **IF YOU DO NOT HAVE AN ACCOUNT**

reate it by tapping <mark>"Create Account" in your a</mark>p

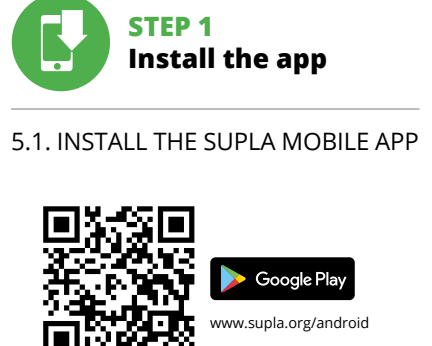

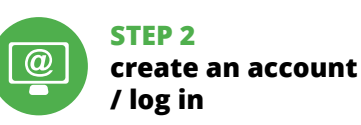

5. GETTING STARTED IN 5 STEPS

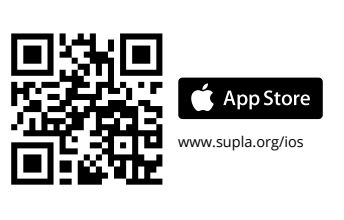

**STEP 4**

#### **add the device**

5.5. APLICATIONS FUNCTIONS

#### 7. MORE INFORMATION

Additional information and video material You can find by scanning QR code or by using the following link:

Abmessungen: 167 x 52,5 x 38,5 mm Gewicht: 0,177 kg Maximalbelastung des Ausganges: 7 x 5 A / 250 V AC: Rolladenmotoren – 350 W

#### **https://supla.zamel.com/en/product/srw-03/**

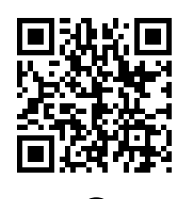

#### 8. WARRANTY

Bei der Installation ist darauf zu achten, dass der Verbrauche nicht der direkten Einwirkung von Wasser und erhöhten Feuch tigkeit ausgesetzt wird. Die Temperatur am Einsatzort soll im

Der Verbraucher SRW-03 ist zur Montage im Innenbereich vorgesehen. Bei der Installation im Außenbereich ist der Verbraucher in einem zusätzlichen Gehäuse zu platzieren und gegen Eindringen von Wasser, insbesondere von der Seite der **WENN SIE KEIN KONTO BESITZEN** Sie können ein Konto einrichten, indem Sie die Tast

.Konto einrichten" drücker **WENN SIE BEREITS EIN KONTO HABEN** Geben die Ihre E-Mail-Adresse an, die Sie b der Kontoeinrichtung angegeben hatten. **1 KONTO EINRICHTEN**

Auf der Internetseite sind folgende Daten anzugeben: • Passwortbestätigung. Den ganzen Vorgang mit der Taste: "Konto einrichten" bestätigen. **APP STARTEN** Wählen Sie dann im Menü die Option "Gerät hinzufügen". **4 STARTEN DES ASSISTENTEN** Es erscheint der Assistent für das Hinzufügen der Ge

Klicken Sie auf "Weiter", um den Vorgang fortzusetzen. **5 NETZWERK-PASSWORT** Wählen Sie das Netz aus, über das das Gerät mit dem Interne verbunden wird. Geben Si Sie die Schaltfläche "Weiter".

- 2. The warranty granted by ZAMEL Sp. z o.o. does not cover:
- (a) defects caused by transport, handling or other factors;
- (b) defects caused by improper installation or operation of the products manufactured ZAMEL Sp. z o.o.; (c) defects caused by any modifications or alterations ma by the BUYER or any third party to the sold products
- or to the equipment required for the proper operation of the sold products; (d) defects caused by any force majeure event or another fortuitous event beyond any reasonable control
- of ZAMEL Sp. z o.o. 3. The BUYER shall report all warranty claims in writing
- at the point of sale or to ZAMEL Sp. z o.o. 4. ZAMEL Sp. z o.o. will examine each warranty claim a
- regulated by the applicable provisions of the Polish law. 5. If found valid by examination, the warranty claim will be processed by replacement of the defective product its repair or a refund of the price of purchase at the sole
- discretion of ZAMEL Sp. z o.o. 6. No rights of the BUYER arising from the statutory or regulatory laws concerning implied warranty for defects of sold goods are limited, prejudiced or excluded by this warranty.

Das Hinzufügen des Gerätes sollte ohne Probleme abgeschloss werden. Dies sollte durch eine entsprechende Meldung bestätigt werden: "Die Konfiguration des Gerätes wurde erfolgreich abgeschlossen" **10**. Wenn Sie auf OK drücken, soll auf der Liste der App das ordnungsgemäß hinzugefügte Gerät angezeigt werden. SRW-03 signalisiert mit einer dauerhaften Leuchtdiode im vorderen Teil des Gerätes, dass die Verbindung mit dem Server hergestellt wurde.

hinweist. **MANUELLES HINZUFÜGEN DER GERÄTE** manuelle Vorgang zum Hinzufügen des Gerätes soll dann

zum Einsatz kommen, wenn der automatische Vorgang, das Gerät über die App hinzufügen, aus irgendwelchen Gründen nicht h abgeschlossen werden konnte

ten, bis die STATUS-Leuchte anfängt, pulsierend aufzuleuchten. **11 KONFIGURATION DES GERÄTES** ann ist das Gerät auf der Liste der verfügbaren Wi-Fi-Netze

The STATUS LED should flash fast.

#### **4. Release the CONFIG button** The device has been reset to defaults and restarts now The STATUS LED should flash fast.

**gruppieren, sollten sie von derselben Art sein.** So kann man z.B. die Lichtschalter nur und ausschließlich mit Lichtschaltern, Rollläde nur mit Rollläden usw. gruppieren. Die Kanal-Gruppen können auch mit Zeitplänen verbunden sein. So kann z.B. die Gruppe, die z.B. 5 Rollladensteuerungen enthält einem Zeitplan zugeordnet werden. **UM EINE KANAL-GRUPPE ZU BILDEN SOLLTE MAN 16:** . Erst Menu "Automatik" und dann die Option "Kanal-Grupp

2. Dann "Neue Gruppe hinzufügen" auswählen. Darunter wird die

**DEVICE ADDED SUCCESSFULLY** Adding a device is simple and suld end without any prob **PMS. If the device is added sup**essfully, the following message s displayed: "Device configura on successful". Tap OK. Now the supla app should display the device which you have just added on the list. The SRW-03 STATUS LED in the front goes on steadily when the connectiv with the server is active.

CAUTION!

3. Gehen Sie auf "Wählen Sie den ersten Kanal aus, um die Funktior der Gruppe zu bestimmen und zu speichern". 4. Den ersten Kanals wählen, er wird die Funktion der weiteren Kanäle festlegen; so wird der zu Beginn der ausgewählte Kanal Lichtschalter nur den Anschluss weiterer Lichtschalter ermög-

lichen usw. 5. Die Taste "Hinzu

**hinzugefügt, die oben zu sehen ist.** 6. Den nächsten Kanal wählen, und auf "Hinzufügen" klicken. Die Kanäle werden nebenan als weitere Kästchen angezeig .<br>7. Nach der Beendigung der Hinzufügung weiterer Kanäle man, damit die Gruppe leichter zu erkennen ist, in den Einzel-

**STEP 5**

**control the rollers** 

**blinds**

### **DE**

## **Wi-Fi-Rollladensteuerung 3-Rollläden + 1 Kanal**

supla SRW-03 1. BEVOR SIE ANFANGEN **EIGENSCHAFTEN DER STEUERUNG:**

• WLAN-Funkverbindung 2.4 GHz, • Verbindung mit der Wolke, • Möglichkeit der manuellen Steuerung des Rollladens mit Hilfe der Rollladentasten, • Zusammenarbeit mit den Antrieben von 3 Rollläden

mit 230 V AC, • Kostenlose App für die Bedienung der Steuerung, • Kabellose Verbindung mit dem WLAN-Zugang • Fernzugang zur Steuerung, ohne die Notwendigkeit der Umleitung der Verbindung,

Es wird eine Seite mit dem Fenster "EIGENSCHAFTEN DES KANALS" erscheinen –tragen Sie hier die gemessenen Zeiten ein und be-

**VERPACKUNGSINHALT** • Das Gerät SRW-03

• Die Bedienungsanleitung **WAS SIE BENÖTIGEN, UM ANZUFANGEN** Drücken Sie dann die Taste V und warten, bis der Rolllader bis zum Ende fährt. In der App sollte der Prozent des Schließens des Rollladens 100% betragen. Der Rollladen wurde erfolgreich

• Zugang zur elektrischen Schaltanlage • Schraubenzieher / Kombizangen • Kabel mit einem Durchmesser von maximal 2,5 mm² zum Stromanschluss

- **3. Die taste CONFIG drücken und gedrückt halten**
- Die STATUS-Diode blinkt ein Mal.
- **4. Die taste loslassen** s Gerät wird zurückgesetzt und wird neugestarte
- lie STATUS-Leuchtdiode fängt an, schnell zu blinke

• Qualifikationszertifikat für Spannungen bis 1 kV ist empfohlen

#### 2. WARNHINWEIS

eomaterial können Sie finder beim Scannen von QR Code **20** oder dank diesen Link:

der Betriebsanleitung und den Funktionen des Gerätes vertraut gemacht haben. Die Demontage des Gehäuses hängt mit Garantieverlust zusammen und droht mit einem Stromschlag. Vor Beginn der Installation ist sicherzustellen, dass die Anschlussleitungen spannungsfrei sind. Transport, Lagerung und Nutzungsweise des Gerätes können dessen Funktion beeinflussen. Die Installation des Gerätes wird in folgenden Fällen nicht empfohlen: mangelnde Komponenten, Beschädigung oder Verformung des Gerätes. Im Falle von Fehlfunktionen ist der

Hersteller zu kontaktieren.

Hiermit erklärt ZAMEL Sp. z o.o., dass der Typ vom Funkgerät SRW-03 der Richtlinie 2014/53/EU entspricht. Der vollständige Text der EU-Konformitätserklärung ist unter der folgenden Internetadresse verfügbar: www.zamel.com

**DAS FENSTER DER ROLLLADEN-STEUERUNG 15** 1. Ziehen Sie den Rollladen heran, um den Prozen des Schließens einzustellen. 2. Benutzen Sie die Taste  $\overline{\wedge} \vee$  um zu öffnen

4. Benutzen Sie die Taste  $\land \lor$  um den Rollladen

4. TECHNISCHE DATEN

Nominale Leistungsaufnahme: 3,2 W

Anzahl der Eingänge:

 **SRW-03** Nennspannung: 230 V AC Frequenz: 50 / 60 Hz

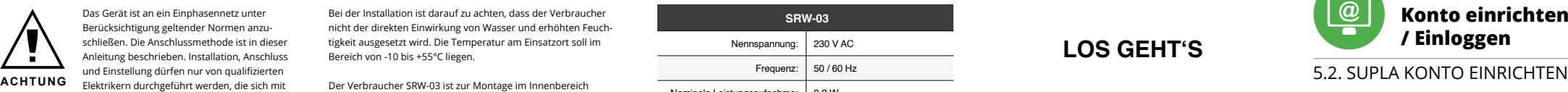

Funkübertragung: WLAN 2.4 GHz b/g/n Reichweite: Reichweite des WLAN-Netzes

(spannungsfreier Schließkontakt):

Temperatur-Betriebsbereich:  $\vert$  - 10  $\div$  + 55°C Schutzstufe des Gehäuses: | IP20

7 x NO 5 A / 250 V AC

Anzahl der Anschlussklemmen: 10 (Leitungen mit Durchmesser bis zu 2,5 mm²)

3. HINWEISE

Bereich von -10 bis +55°C liegen.

началом монтажа убедитесь, что на соединительных пров дах отсутствует напряжение. Правильная работа устройства исит от способа его транспортировки, складирован<mark>и</mark>я и эксплуатации. Устройство не рекомендуется устанавливат в следующих случаях: отсутствие комплектующих деталей, повреждение устройства или его деформация. В случае неправильного функционирования, обратитесь к производителю.

Anschlussklemmen, zu sichern.

7 x NO 5 A / 250 В менного тока

 $0 \div +55^{\circ}$ C

• E-Mail, • Passwort,

#### **SCHRITT 2 Konto einrichten / Einloggen**

5.3. ANSCHLUSSCHEMA SRW-03 ans Netz gem. dem Schema anschließen. **3 an eine Stromquelle**

## **SCHRITT 3 Anschließen des Gerätes**

.<br>Вы можете создать учетную запись, нажав на <mark>кноп</mark>к **ЕСЛИ У ВАС ЕСТЬ УЧЕТНАЯ ЗАПИСЬ** Введите адрес электронной почты, который был использован для создания учетной записи. **1**

Все вместе подтвердите кнопкой: "Создать учетную запись".<sup>2</sup>

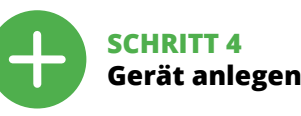

5.4. AUTOMATISCHES ANLEGEN DES GERÄTES

5.3. СХЕМА ПОДКЛЮЧЕНИЯ Подключите SRW-03 к проводке согласно схеме. <sup>•</sup> **РЕГИСТРАЦИЯ УСТРОЙСТВ ВЫКЛЮЧЕНА 8** <mark>ісли появится сообщение об отключении рег</mark> устройств, перейдите на сайт **https://cloud.supla.org/**, войдите в систему, выберите вкладку "Моя SUPLA" и включите<br>добавление устройств, после чего повторите процесс. ��

**ANSCHLUSS DES GERÄTES** Das Gerät ist ans Stromnetz gemäß dem Schema anzuschließen. Prüfen Sie, ob die Leuchtdiode so wie in der Animation dargestellt reagiert. Wenn nicht, dann ist das Gerät in den Konfigurationsm dus zu versetzen. Dazu ist die Taste CONFIG am Gerät zu drücken

und gedrückt zu halten. Drücken Sie dann die START-Taste. **7 REGISTRIERUNG DER GERÄTE DEAKTIVIERT 8**

Wenn auf dem Bildschirm eine Meldung über die Deaktivierung der Registrierung der Geräte erscheint, dann ist die Internetseit .<br>/cloud.supla.org/, aufzurufen, der Reiter "Meine SUPLA" zu wählen und das Anlegen der Geräte zu aktivieren. Dann ist der Registriervorgang zu wiederholen. **9**

#### **DAS GERÄT WURDE ERFOLGREICH ANGELEGT**

рольставни только с рольставнями и т. д. Группы каналов .<br>также могут быть связаны с графиками работы, например одчинение группы, содержащей, например, 5 контроллерс

**ДЛЯ СОЗДАНИЯ ГРУППЫ КАНАЛОВ НЕОБХОДИМО 16:** . .<br>1. Выбрать меню "Автоматика" и затем выбрать

2. Выбрать "Добавить новую группу каналов". Новая группа каналов будет отображена внизу. 3. Выбрать функцию "Выбрать первый канал, чтобы опреде-

#### ACHTUNG! st direkt nach Abschluss der Konfiguration nicht zu sehen, dass das Gerät mit der App verbunden ist, ist der Stand der Diode überprüfen. Beim ersten Hinzufügen von jeweiligen Geräte kann die Diode schnell und unregelmäßig blinken - dies bed dann, dass die Software in der Steuereinheit aktualisiert wird. Kurz nach diesem Vorgang soll die LED-Leuchtdiode dauerhaft leuchten, was auf eine korrekte Verbindung mit dem Server

8. Сохранить изменения путём нажатия кнопки справа. **ДЛЯ УПРАВЛЕНИЯ ГРУППОЙ КАНАЛОВ ИЗ ПРИЛОЖЕНИЯ:** Запустить приложение SUPLA на вашем смартфон . Запустить приложение вес в тие вес статить.<br>2. Переключиться на вид групп каналов (три точки) в правом

**GERÄT IM KONFIGURATIONSBETRIEB** Das Gerät in den Konfigurationsmodus zu versetzen. Dazu ist die Taste CONFIG am Gerät zu drücken und solange gedrückt zu hal-

> После добавления устройства рольставни необходим откалибровать, чтобы можно было контролировать процен ткрытия. Для этого необходимо измерить время открыт<mark>и</mark> и закрытия жалюзи. Вы можете для этой цели использоват например, секундомер. После измерений установите рол ставни в максимальное верхнее положение.

aufzusuchen und die Verbindung herzustellen. Die Bezeichnung des Netzes soll mit ZAMEL-SRW-03 anfangen, dann soll sich die Seriennummer befinden. **12**

> Затем необходимо нажать кнопку  $\vee$  и подождать, пока рольставни не достигнут самого конца. В приложении процент закрытия рольставней должен составлять 100%.

Starten Sie nun Ihren Browser und geben Sie in die Adressleiste folgende Adresse: 192.168.4.1 ein. Bestätigen Sie dann Ihre Ei gabe. Auf dem Bildschirm erscheint die Konfigurationsseite. Hier hen Sie einfach die Netzeinstellungen ändern.  $\bigoplus$ Ilicken Sie nach Abschluss der Änderungen auf "SAVE" im unteren Bereich der Seite. Auf dem Bildschirm soll eine Meldung "Data saved!" **14** ausgegeben werden. Um die eingeführten Daten zu bestätigen, ist die Taste CONFIG am Gerät kurz zu drücken. Wenn zwischen dem Gerät und dem Server eine korrekte Verbindung hergestellt ist - dann leuchtet die STATUS-Diode dauerhaft. **SCHRITT 5 Steuern Sie den Rollladen**

2. Wybrać "Dodaj nową grupę kanałów". Pod spodem zostanie etlona Nowa grupa kanałów.

**ОКНО УПРАВЛЕНИЯ РОЛЬСТАВНЯМИ 15** 1. Перетаскивайте рольставни, чтобы установит wählen.

или закрывать рольставн 3. Останавливайте рольставни. 4. Используйте кнопку  $\land$   $\lor$ , чтобы управлять рольставнями в импульсном режиме. 5.6. ГРУППЫ КАНАЛОВ

A site with the window "PROPERTIES OF CHANNEL" will be isplayed – here you must enter the measured times and

**Groups of channels enable control of several channels using one of the buttons in the application.** To be able to group the channels, they must be of the same type e.g. light off switches can be grouped only with light off switches, roller blinds only with roller blinds etc. Groups of channels group containing e.g. 5 roller blind drivers to one schedule.

des ersten Kanals wird eine Gruppe gebildet und es wird ihr eine

heiten zur Gruppe diese beschriften.

first channel, the group is created and ID will be granted 6. Select the next channel and click on "Add". The channels will be displayed beside as next squares

8. Die Änderungen mit der Taste auf rechten Seite speichern. 5.7. KALIBRIERUNG DES ROLLLADENS Nach der Hinzufügung des Geräts sollte man den Rollladen kalibrieren, um die prozentuelle Öffnung steuern zu können. Das kann man z.B. unter Verwendung eines Stoppers tun. Nach den Messungen den Rollladen in maximaler oberer Lage einstellen.

**TO BE ABLE TO CONTROL A GROUP OF CHANNEL FROM THE APPLICATION, YOU MUST:** 1. Activate SUPLA application on smartphone. 2. Switch into view of channel groups (three dots) in the right top corner of the application. 3. A group of channels should be visible with a pre-specified caption. Now you can control it just like a single device.

> Danach auf die Seite https://cloud.supla.org/ gehen, sich in sein SUPLA-Konto einloggen und zum Tab "Meine SUPLA" gehen. Kana Gruppen ermöglichen die Steuerung mehrerer Kanäle, indem man

> Um die Kanäle zu gruppieren, sollten sie von derselben Art sein. So kann man z.B. die Lichtschalter nur und ausschließlich mit Lichtschaltern, Rollläden nur mit Rollläden usw. gruppieren. Die Kanal-Gruppen können auch mit Zeitplänen verbunden sein. So kann z.B. die Gruppe, die z.B. 5 Rollladensteuerungen enthält einem Zeitpla

eine der App-Tasten benutzt.

Next go to the website https://cloud.supla.org/, log in your SUPLA account and go to the tab "My SUPLA"

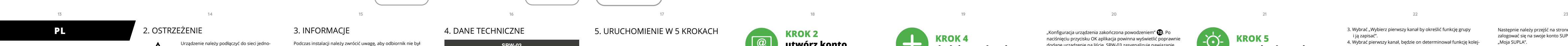

• komunikacja z chmurą, • brak konieczności stosowania dodatkowych elementów sterujących takich jak kontro • współpraca z napędami 3 rolet 230 V AC, • darmowa aplikacja do obsługi sterownika, zewodowa komunikacja z punktem dostępo

zugeordnet werden.

stätigen Sie mit der Bestätig

• zdalny dostęp do sterowania bez konieczności przekierowania połączenia. **ZAWARTOŚĆ OPAKOWANI** 

> Dann das Gerät in der Liste der zugänglichen Geräte finden und auswählen. Im Teil "Kanäle" ist unten auf der Seite der Kanal "ÖFF UND SCHLIESSEN DER ROLLLADE" zu sehen, wählen Sie ihn aus. **17**

**CO POTRZEBUJESZ ŻEBY ROZPOCZĄĆ** • dostęp do rozdzielni • śrubokręt / kombinerki • przewód o średnicy maksymalnie 2,5 mm² do podłączenia zasilani

Urządzenie należy podłączyć do sieci jednoazowej zgodnie z obowiązującymi no Sposób podłączenia określono w niniejszej strukcji. Czynności związane z: instalacj podłączeniem i regulacją powinny być wykonywane przez wykwalifikowa którzy zapoznali się z instrukcją obsługi i funkcjami urządzenia. Demontaż obudowy powoduje utratę gwarancji oraz stwarza niebezpieczeństwo porażenia prądem. Przed rozpoczęciem instalacji należy upewnić się czy na przewodach przyłączeniowych nie występuje napięcie. Na poprawne działanie ma<br>ma wpływ sposób transportu, magazynowania i użytkowan urządzenia. Instalacja urządzenia jest niewskazana w następujących przypadkach: brak elementów składowych, uszkodzeni

kalibriert.

## 6. GERÄT ZURÜCKSETZEN

#### **ZURÜCKSETZEN DES GERÄTES AUF WERKSEINSTELLUNGEN 19 1. Die taste CONFIG drücken und gedrückt halten**

Die STATUS-Diode fängt an, schnell zu blinken.

**2. Die taste CONFIG loslassen**

Die STATUS-Diode fängt an, schnell zu blinken.

#### 7. MEHR INFORMATIONEN

**UTWÓRZ KONTO** Na stronie wprowadź następujące dane: • adres e-mail, • hasło, otwierdzenie hasł Całość potwierdź przyciskiem: "Utwórz konto"

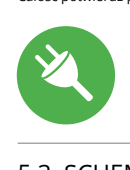

#### **https://supla.zamel.com/en/product/srw-03/**

#### 8. GARANTIE

1. Die Firma ZAMEL Sp. z o.o. gewährt auf ihre Produkte eine Garantie von<br>24 Monaten. 2. Die Garantie von ZAMEL Sp. z o.o. umfasst nicht folgen-<br>de Fälle: a) mechanische Beschädigungen durch Transport, Verladung / Abladung oder andere Umstände; b) Beschädigungen infolge einer ni ordnungsgemäß durchgeführten Montage oder nicht ordnungsgemäßen<br>Benutzung der Produkte von ZAMEL Sp. z o.o.; c) Beschädigungen infolge<br>jeweiliger Modifizierungen durch den KÄUFER oder Dritte, die sich auf den Verkaufsgegenstand oder auf die Einrichtungen beziehen, die für eine einden, die Greisteingsgenstände erforderlich sind, d) Die Beschädigungen, die durch höhere Gewalt oder andere schick-<br>Sahkafte Ereignisse verursacht wur

**DODAWANIE URZĄDZENIA POWIODŁO SIĘ** Dodawanie urządzenia powinno zakończyć się bez żadnych mów. O tym fakcie poinformuje komunikat koń

#### UWAGA! Jeżeli zaraz po zakończeniu konfiguracji nie widać połączonego

5.5. DIE FUNKTIONEN DER APP

tym miejscu w łatwy sposób możesz zmien sieci **13**. Po wprowadzeniu zmian naciśnij przycisk "SAVE" u dołu nu. Powinien pokazać się komunikat "Data saved!" **12**. Aby  $\operatorname{\mathsf{grad}}$ zić wprowadzone dane należy krótko nacisnąć przycis CONFIG w urządzeniu. Jeśli urządzenie poprawnie połączy się z serwerem – dioda STATUS będzie świecić światłem ciągłym.

5. INBERTIEBNAHME IN 5 SCHRITTEN

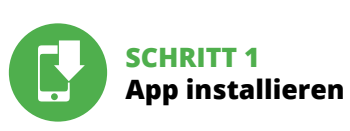

## 3. Wybrać "Wybierz pierwszy kanał by określić funkcję grupy i ją zapisać". 4. Wybrać pierwszy kanał, będzie on determinował funkcję kolej-

www.supla.org/android www.supla.org/ios

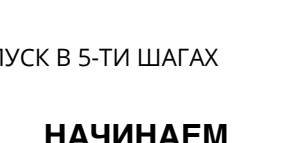

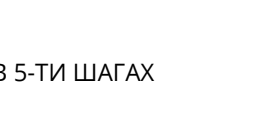

## **LOS GEHT'S**

5.1. INSTALLATION DER SUPLA APP

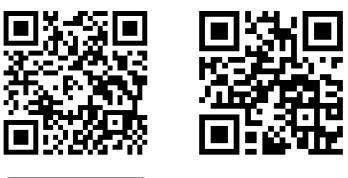

Google Play

oder zu schließen. 3. Halten Sie den Rollladen an.

per Impuls zu steuern. 5.6. KANAL-GRUPPEN

Uruchomić aplikację SUPLA na smartfon 2. Przełączyć się na widok grup kanałów (trzy kropki) w prawym górnym rogu aplikacji. 3. Powinna być widoczna grupa kanałów z ustalonym wcześniej podpisem. Od teraz można sterować nią dokładnie tak samo

**Kanal-Gruppen ermöglichen die Steuerung mehrerer Kanäle, indem man eine der App-Tasten benutzt. Um die Kanäle zu** 

ak pojedynczym urządzeniem. 5.7. KALIBRACJA ROLETY

nych kanałów np. na początku wybrany kanał włącznik światła będzie umożliwiał dołączenie tylko następnych włączników światła itd. 5. Wybrać przycisk "Dodaj". W momencie dodania pierwszego

## **RUS**

## **Контроллер рольставней Wi-Fi 3-рольставни + 1 канал**

Następnie należy przejść na stronę **https://cloud.supla.org/**, wać się na swoje konto SUPLA i przejść do zakładl

Następnie wyszukać urządzenie na liście dostępnych urządze i wybrać go. W sekcji "Kanały" na dole strony widać kar

supla SRW-03 1. ПРЕЖДЕ, ЧЕМ НАЧАТЬ **ХАРАКТЕРИСТИКИ КОНТРОЛЛЕРА:**

• радиосвязь 2,4 ГГц Wi-Fi, • связь с облаком, • возможность ручного управления рольставням с помощью кнопок рольставней,

• взаимодействие с приводами 3 рольставней 230 В переменного тока, • бесплатное приложение для управления контроллером, • беспроводная связь с точкой доступа Wi-Fi, • удалённый доступ к элементу управления бе: необходимости переадресации соединения.

### **СОДЕРЖАНИЕ УПАКОВКИ** • устройство SRW-03

Google Play App Store www.supla.org/android www.supla.org/ios

• руководство по эксплуатации **ЧТО ВАМ НУЖНО, ЧТОБЫ НАЧАТЬ**  $\bm{\cdot}$  доступ к коммутатор • отвёртка / плоскогубцы • кабель максимального диаметра 2,5 мм² для подключения питания • kвалификационный сертификат на напряжение до 1 кВ рекомендуется

1. Przeciągnij roletę aby ustawić procent zamknięcia. 2. Użyj przycisku  $\overline{\wedge} \times$  aby otworzyć lub zamknąć.

4. Użyj przycisku  $\wedge \vee$  aby sterować roleta impulsowi

**Grupy kanałów umożliwiają sterowanie kilkoma kanałami korzystając z jednego przycisku w aplikacji.** Aby można było<br>zgrupować kanały, to muszą być jednakowego typu np. wyłączniki światła można zgrupować tylko i wyłącznie z wyłącznikami światła, rolety tylko z roletami itd. Grupy kanałów mogą być powiązane rież z harmonogramami np. przyporządkowanie grupy zawie rającej np. 5 sterowników rolet do jednego harmonogramu. **ABY STWORZYĆ GRUPĘ KANAŁÓW NALEŻY 16:** Wybrać menu "Automatyka" a następnie wybrać opcj

## 2. ПРЕДУПРЕЖДЕНИЕ

Необходимо подключить устройство к однофазной сети в соответствии с действующими стандартами. Способ подключения описан в данном руководстве. Действия, связанные с установкой,

# подключением и регулировкой, должны выполнять квалифицированные элек-

**SRW-03** Napięcie znamionowe: | 230 V AC Częstotliwość: 50 / 60 Hz

трики, ознакомленные с инструкцией по эксплуатации и функциями устройства. Демонтаж корпуса приведет к потере гарантии, а также создаст опасность поражения электрическим током. Перед

Transmisja: Wi-Fi 2.4 GHz b/g/n Zasięg działania: | zasięg sieci Wi-Fi

ametry styków przekaźnika: | 7 x NO 5 A / 250 V AC<br>(styk zwierny napięciowy) | 7 x NO 5 A / 250 V AC Liczba zacisków przyłączeniowych: 10 (przewody o przekroju

Mocowanie obudowy: | puszka natynkowa

Temperaturowy zakres pracy:  $\vert \cdot 10 \div +55^{\circ}$ C Stopień ochrony obudowy: | IP20

nateriały wideo znajdziesz skanując ko mozaikowy **20** lub wpisując w przeglądarce poniższy link: **https://supla.zamel.com/en/product/srw-03/**

Настоящим ZAMEL Sp. z o.o. заявляет, что тип радиоустройства SRW-03 соответствует директиве 2014/53/ЕС. Полный текст декларации о соответствии ЕС доступен на сайте:

www.zamel.com

4. ТЕХНИЧЕСКИЕ ХАРАКТЕРИСТИКИ  **SRW-03** Номинальное напряжение: 230 В переменного тока Частота: 50 / 60 Гц

Номинальная потребляемая мощность: 3,2 Вт

Передача: Wi-Fi 2,4 ГГц b/g/n Дальность действия: диапазон сети Wi-Fi

Число входов: 7 Параметры контактов реле (свободный контакт без напряжения):

Число клемм<br>:для подключения

1. ZAMEL Sp. z o.o. udziela 24- miesięcznej gwarancji na sprzed wane towary. 2. Gwarancją ZAMEL Sp. z o.o. nie są objęte: a) meiczne uszkodzenia powstałe w transporcie, załadunku / rozładunku lub innych okolicznościach; b) uszkodzenia powstałe r skutek wadliwie wykonanego montażu lub eksploatacji wyrob ZAMEL Sp. z o.o.; c) uszkodzenia powstałe na skutek jakichkolwiek przeróbek dokonanych przez KUPUJĄCEGO lub osoby trzecie a o noszących się do wyrobów będących przedmiotem sprzedaży lub urządzeń niezbędnych do prawidłowego funkcjonowania wyrobów będących przedmiotem sprzedaży; d) uszkodzenia wynikające ziałania siły wyższej lub innych zdarzeń losowych, za które ZAM Sp. z o.o. nie ponosi odpowiedzialności. 3. Wszelkie roszcze z tytułu gwarancji KUPUJĄCY zgłosi w punkcie zakupu lub firmi ZAMEL Sp. z o.o. na piśmie po ich stwierdzeniu. 4. ZAMEL Sp. z o.o. zobowiązuje się do rozpatrywania reklamacji zgodnie z obowiązującymi przepisami prawa polskiego. 5. Wybór formy załatwienia reklamacji, np. wymiana towaru na wolny od wad, naprawa lub zwrot pieniędzy należy do ZAMEL Sp. z o.o. 6. Terytorialny zasięg obowiązywania gwarancji: Rzeczpospolita Polska. 7. Gwarancja nie wyłącza, nie ogranicza ani nie zawiesza upra nień KUPUJĄCEGO wynikających z przepisów o rękojmi za wady rzeczy sprzedanej.

Монтаж корпуса: монтажная коробка

Диапазон рабочих

тепень защиты корпуса: | IP20

Размеры: 167 x 52,5 x 38,5 мм Вес: 0,177 кг

на сечением до 2,5 мм<sup>2</sup>)

Максимальная 7 х 5 А / 250 В переменного тока: нагрузка на выходе: двигатели рольставней – 350 Вт

## 3. ИНФОРМАЦИЯ

Во время установки обратите внимание на то, чтобы прием-

ник не подвергался прямому воздействию воды, а также не

работал в среде с повышенной влажностью. Температура в месте установки должна находиться в диа<mark>пазон</mark> от -10 до +55°C.

Приемник SRW-03 предназначен для установки внутри лмещений. При установке на открытом воздухе прием<mark>н</mark> необходимо разместить в дополнительной герметичной лочке и защитить от проникновени<mark>я воды,</mark> особенн со стороны присоединительных клемм.

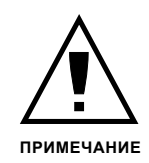

**ЕСЛИ У ВАС НЕТ УЧЕТНОЙ ЗАПИСИ**

الصحيح المستحدة المستحدة المستحدة المستحدة المستحدة المستحدة المستحدة المستحدة المستحدة المستحدة المستحدة المستحدة المستحدة المستحدة المستحدة المستحدة المستحدة المستحدة المستحدة المستحدة المستحدة المستحدة المستحدة المستحد Channel Groups ID**657**<br>In channels No. of channels 1 ID538 No. of channels 4 ID526 Channel Group Cancel Channel Channel Channel Channel Channel Channel Channel Channel Channel Changes Save Changes Save Changes Save Channel Channel Channel Channel Channel Channel Channel Channel Channel Changes Save Chang Details Location Function<br>No. of device<br>No. of Captions Captions 1<br>No. of Captions (Captions) **ALL INVISIBLE VISIBLE Search** Client's ID8185 Light switch ID8186 Light switch Device **ZAMEL ROW-04m** ID8195 Light switch

> 5.2. СОЗДАНИЕ УЧЕТНОЙ ЗАПИСИ SUPLA **/ войдите в приложение**

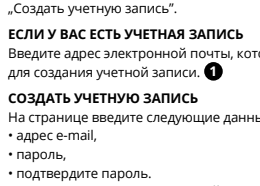

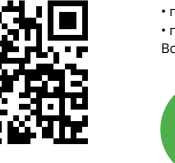

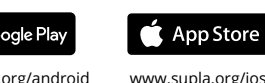

Parameter der Relais Halterung des Gehäuses: | Installationsbox

## **ШАГ 2 создайте учетную запись**

ZAMEL-SRW-0 GUID: 4CF7787521E04F53B46DC3077EC4C8DF **Wi-Fi Settings**

#### **ШАГ 3 подключите к электрической сети**

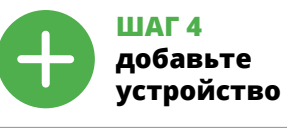

5.4. АВТОМАТИЧЕСКОЕ ДОБАВЛЕНИЕ УСТРОЙСТВА **ЗАПУСТИТЬ ПРИЛОЖЕНИЕ** 

 **Roller blind control window.**  Draw up the roller blind to set closure percent. Use the butto to open or close

> Затем выберите в меню "Добавить устройство". **4 ЗАПУСК МАСТЕРА** .<br>Элвится Мастер добавления устройств. Чтобы продолжить, нажмите на кнопку "Далее". **5**

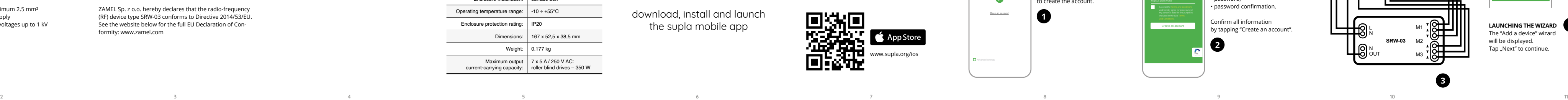

**ПАРОЛЬ К СЕТИ** Выберите сеть, через которую устройство подключится к сети Интернет. Затем введите пароль для этой сети и нажмите "Далее". **6**

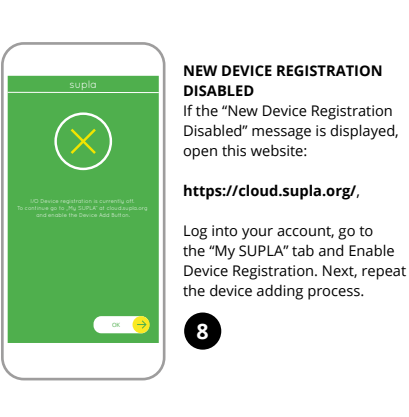

### **ПОДКЛЮЧЕНИЕ УСТРОЙСТВА**

Подключите питание к устройству в соответствии со схемой. Убедитесь, что светодиод в устройстве ведет себя так, как показани на постройство на анимации. Если нет, введите устройство в ре настройки, удерживая нажатой кнопку CONFIG на устройстве. Затем нажмите на кнопку START. **7**

**DEVICE CONFIGURATION MODE** To do this, switch the device into the configuration mode by pressing and holding the CONFIG utton until the STATUS LED starts to flash. **CONFIGURING THE DEVICE** Now, find the device in the available Wi-Fi network list on your mobile device and connect to it. The Wi-Fi network name should begin with "ZAMEL-SRW-03", followed If the connected device is not shown on the list immediately once the configuration is complete, check the device STATUS LED. When added for the first time, the STATUS LED of some devices may flash very fast and irregularly. This happens when the device controller is updating its firmware. A moment after the update, the STATUS LED should go on steadily which means there is an active connection **12**

⊃⊛

by the device serial numbe

## **ДОБАВЛЕНИЕ УСТРОЙСТВА ЗАВЕРШЕНО УСПЕШНО**

Добавление устройства должно произойти без каких-либо .<br>роблем. Об этом факте сообщит последне "Настройка устройства завершена успешно" **10**. После нажа-.<br>тия кнопки ОК приложение должно правильно отобразит добавленное устройство в списке. SRW-03 сигнал соединение с сервером постоянным свечением светодиода, расположенного на передней части устройства.

ПРИМЕЧАНИЕ! Если сразу после завершения настройки в приложении не видно подключенного устройства, проверьте состояние светодиода. При первом добавлении некоторых устройств светодиод может мигать очень быстро и нерегулярно – это означает, что контроллер обновляет свое программное спечение. Через некоторое время после этой процедур<mark>ь</mark> светодиод должен гореть непрерывно, что означает подключение к серверу.

**ДОБАВЛЕНИЕ УСТРОЙСТВА ВРУЧНУЮ** Используйте процедуру добавления вручную только тогда, когда по какой-либо причине доступное из приложения автоматическое добавление завершилось неудачей. **УСТРОЙСТВО В РЕЖИМЕ НАСТРОЙКИ**

Для этого введите устройство в режим настройки, удерживая натой кнопку CONFIG на устройстве до тех пор, пока светодиод STATUS не начнет мигать **1**. **НАСТРОЙКА УСТРОЙСТВА**

Затем найдите устройство в списке доступных сетей Wi-Fi ивидите устроистово в станости посу<br>лючитесь к ней. Имя сети должно н с ZAMEL-SRW-03, а затем - серийный номер **12**. Теперь …-- -<br>устите веб-браузер и введите в адресн .<br>168.4.1 и подтвердите. Откроется страница ции. Здесь можно легко изменить настройки сети **13**.

После внесения изменений нажмите на кнопку SAVE в нижней части экрана. Должно появиться сообщение "Data saved!" **14.** Чтобы подтвердить введенные данные, необходим коротко нажать на кнопку CONFIG на устройстве. Если устройство правильно подключится к серверу, светодиод STATUS

будет гореть непрерывно.

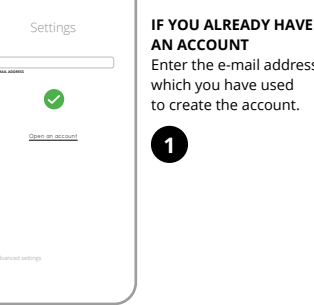

**ШАГ 5 управляйте рольставнями** рольставней, одному графику.

"Группы каналов".

лить функцию группы и сохранить её".

ue Kanal-Gruppe angezeigt.

4. Выбрать первый канал, он будет определять функцию последующих каналов, например, изначально выбранный канал "переключатель освещения" позволит вам подключать только последующие переключатели освещения и т. д. 5. Нажать кнопку "Добавить". Когда вы добавляете первый канал, создаётся группа и ей присваивается ID, указанный вверху. 6. Выбрать следующий канал и нажать "Добавить". Каналы будут отображаться рядом в виде последовательных

квадратов.

7. После добавления последующих каналов, чтобы облегчить распознавание группы, вы можете поставить подпись

в подробностях группы.

**1. Press and hold CONFIG 19**

верхнем углу приложения.

3. Группа каналов должна быть видимой с подписью, которая была задана выше. С этого момента вы можете управлять

ею точно так же, как одним устройством.

## 5.7. КАЛИБРОВКА РОЛЬСТАВНЕЙ

Затем необходимо перейти на сайт https://cloud.supla.org/, войти в свою учётную запись SUPLA и перейти на вкладку

"Моя SUPLA".

Затем необходимо найти устройство в списке доступных устройств и выбрать его. В разделе "Каналы" внизу стр вы пострете стать разделе "заналы внизу стран»<br>жете увидеть канал "ОТКРЫТИЕ И ЗАКРЫТИЕ РОЛЬ-СТАВНЕЙ", его необходимо выбрать. **17**

Появится страница с окном "СВОЙСТВА КАНАЛА" – здесь не леренное время и подтвердить кнопк<mark>о</mark>

подтверждения. **18**

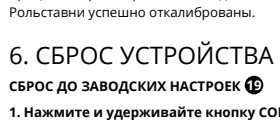

**1. Нажмите и удерживайте кнопку CONFIG**  Светодиод STATUS начнет быстро мигать.

**2. Отпустите кнопку CONFIG**

Светодиод STATUS начнет быстро мигать.

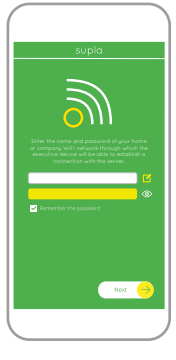

- **3. Еще раз нажмите и удерживайте кнопку**
- Светодиод STATUS мигнет один раз. **4. Отпустите кнопку**
- Устройство сбросится и перезагрузится светодиод STATUS будет быстро мигать.

#### 7. БОЛЬШЕ ИНФОРМАЦИИ

Дополнительную информацию и видео можно найти, отсканировав QR-код **20** или введя следующую ссылку в браузере: **https://supla.zamel.com/en/product/srw-03/**

#### 8. ГАРАНТИЯ

1. ZAMEL Sp. z o.o. предоставляет 24-месячную гарантию на про-даваемые товары. 2. Гарантия ZAMEL Sp. z o.o. не распростра-..<br>няется на: а) механические повреждения в результате тран портировки, погрузки/разгрузки или других обстоятельств,<br>b) ущерб, причиненный в результате неправильной установ-<br>ки или эксплуатации изделий ZAMEL Sp. z о.o., c) повреждения<br>в результате каких-либо переделок, выполненных метом продажи, d) повреждения в результате форс-мажор-ных обстоятельств или других событий, за которые ZAMEL Sp. z o.o. не несет ответственности. 3. Любые претензии по гарантии ПОКУПАТЕЛЬ должен предъявить в пункте продажи или в компанию ZAMEL Sp. z o.o. в письменном виде после их обнаружения. 4. ZAMEL Sp. z o.o. обязуется расматривать реклама-<br>ции в соответствии с действующими положениями польского<br>законодательства. 5. Способ урегулирования рекламации<br>выбирает ZAMEL Sp. z o.o. Это может быть, например гарантии за недостатки проданной вещи.

5.5. ФУНКЦИИ ПРИЛОЖЕНИЯ

2. Используйте кнопку  $\overline{\wedge} \vee$ , чтобы открывать

5. ЗАПУСК В 5-ТИ ШАГАХ

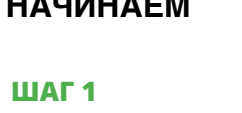

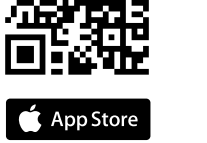

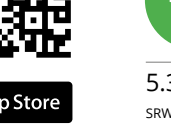

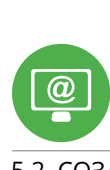

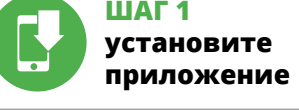

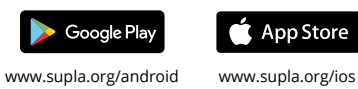

# **НАЧИНАЕМ**

5.1. УСТАНОВКА ПРИЛОЖЕНИЯ SUPLA

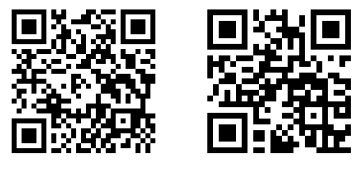

процент закрытия.

**Группы каналов позволяют управлять несколькими каналами с помощью одной кнопки в приложении.**  тобы иметь возможность группировать каналы, они должн быть одного типа, например, выключатели освещения могут быть сгруппированы только с выключателями освещения,

## 5.6. GROUPS OF CHANNELS

#### **TO CREATE A GROUP OF CHANNELS, YOU MUST:** 1. Select menu "Automation" and next select the option

2. Select "Add a new group of channels". Underneath a New group of channels will be displayed. 3. Select "Select the first channel to specify a function

## "Groups of channels". of the group and to save it' on switches only etc. 5. Select the button "Add". At the moment of adding the to it visible at the top.

4. Select the first channel, it will determine the function of next channels e.g. the channel selected at the beginning - light on switch will enable connection of next light

#### 7. After the end of adding the next channels, so that the group will be more recognisable, you can assign a caption to it in the group details. 8. Save changes with the button on the right.

### 5.7. CALIBRATION OF ROLLER BLIND

After adding the device, the roller blind must be calibrated to be able to control the proportional opening. For this purpose, you must measure the opening and closing tim of the roller blind. You can use a stopper for this. After the ments, set the roller blind in a maximum uppe position.

Next search the device on the list of available devices and select it. In the section "Channels" at the bottom of the site the channel "OPENING AND CLOSING OF ROLLER BLINDS is visible, select it.

CONFIG STATUS

 $C \subseteq \mathbb{R}$ 

 $-1$ 

**INPUT** 230 V AC OUT

...<br>11

**SRW-03**

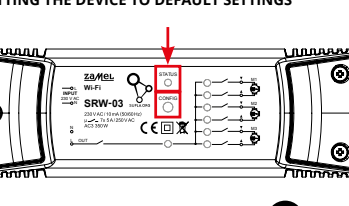

#### **Sterownik rolet Wi-Fi 3-rolety + 1 kanał** supla SRW-03

1. ZANIM ZACZNIESZ

#### **CECHY STEROWNIKA:** • komunikacja radiowa Wi-Fi 2,4 GHz,

• urządzenie SRW-03 • instrukcja obsługi

• zalecane uprawnienia SEP 1kV

2. OSTRZEŻENIE

urządzenia lub jego deformacje.

W przypadku nieprawidłowego funkcjonowania należy zwrócić się do producenta.

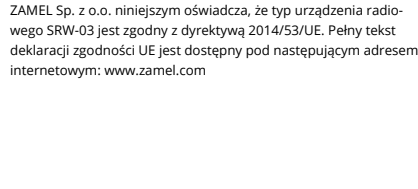

3. INFORMACJE

zacisków przyłączeniowyc

Podczas instalacji należy zwrócić uwagę, aby odbiornik nie był arażony na bezpośrednie działanie wody oraz na pracę w śr dowisku o podwyższonej wilgotności. Temperatura w miejscu talacji powinna zawierać się w zakresie od -10 do +55° Odbiornik SRW-03 przeznaczony jest do montażu wewną pomieszczeń. Podczas instalacji na zewnątrz pomieszczeń odbiornik należy umieścić w dodatkowej obudowie hermetyczn i zabezpieczyć przed wnikaniem wody szczególnie od strony

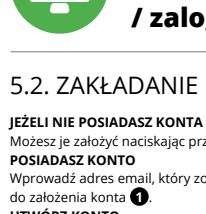

Wprowadź adres email, który został użyty

# **KROK 2**

**utwórz konto / zaloguj się**

UWAGA nywane przez wykwalifikowanych elektryków, Odbiornik SRW-03 przeznaczony jest do montażu wewnątrz Znamionowy pobór mocy: 3,2 W<br>Znamionowy pobór mocy: 3,2 W iżesz je założyć naciskając przycisk "Utwórz konto

> 5.3. SCHEMAT PODŁĄCZENIA Podłącz SRW-03 do instalacji wg. schematu **3** .

### **KROK 3 podłącz do prądu**

## **KROK 4 dodaj urządzenie**

5.4. DODANIE AUTOMATYCZNE URZĄDZENIA

**URUCHOM APLIKACJĘ** Następnie wybierz w menu "Dodaj urządzenie" **URUCHOMIENIE KREATORA** Wyświetli się Kreator dodawania urządzeń. Aby kontynuować

naciśnij przycisk "Dalej" **+ HASŁO DO SIECI** Wybierz sieć przez którą urządzenie uzyska połączenie z si

Internet. Następnie wprowadź do niej hasło i naciśnij "Dalej" **6 PODŁĄCZANIE URZĄDZENIA** Podłącz zasilanie do urządzenia zgodnie ze schematem. Sprawd czy dioda w urządzeniu zachowuje się tak jak na animacji. Jeśli nie, wprowadź urządzenie w tryb konfiguracji przytrzym

CONFIG na urządzeniu. Następnie naciśnij przycisk START **7** . **REJESTRACJA URZĄDZEŃ WYŁĄCZONA 8** Jeżeli pojawi się komunikat o wyłączeniu rejestracji urządzeń, należy przejść na stronę **https://cloud.supla.org/**, zalogować się, wybrać zakładkę "Moja SUPLA" i włączyć dodawanie urządzeń **9** po czym powtórzyć proces.

"Konfiguracja urządzenia zakończona powodzeniem" **10**. Po nación<br>ięciu przycisku OK aplikacja powinn dodane urządzenie na liście. SRW-03 zasygnalizuje naw połączenia z serwerem stałym świeceniem diody LED znajdującej się w przedniej części urządzenia.

urządzenia w aplikacji, należy sprawdzić stan diody LED. Podczas pierwszego dodawania niektórych urządzeń dioda może mrugać bardzo szybko nieregularnie – oznacza to, że sterownik aktualizu swoje oprogramowanie. Chwilę po tym zabiegu dioda LED powinna świecić światłem ciągłym co oznacza połączenie z serwerem. **DODANIE RĘCZNE URZĄDZENIA**

Procedurę ręcznego dodawania należy zastosować w momencie gdy z jakiegoś powodu dodawanie automatyczne dostępne z poziomu aplikacji zakończyło się niepowodzeniem. **URZĄDZENIE W TRYBIE KONFIGURACJI**

W tym celu należy wprowadzić urządzenie w tryb konfiguracji przytrzymując przycisk CONFIG w urządzeniu do czasu kiedy dioda STATUS nie zacznie pulsować **11**.

**KONFIGURACJA URZĄDZENIA** lastępnie należy wyszukać urządzenie na liście doste<mark>pnych sie</mark>c Wi-Fi i połączyć się z nią. Nazwa sieci powinna zaczynać się od ZAMEL-SRW-03 a następnie numer seryjny **12**. Teraz uruchom przeglądarkę internetową i wprowadź w pasku adres: 192.168.4.1 po czym zatwierdź. Wyświetli się strona konfigu**KROK 5**

**steruj roletami**

kanału tworzona zostaje grupa i zostanie jej nadane ID

6. Wybrać kolejny kanał i kliknąć "Dodaj". Kanały będą wyświetlać

widoczne u góry.

się obok jako kolejne kwadraty.

7. Po zakończeniu dodawania kolejnych kanałów, aby grupa była łatwiej rozpoznawalna można w szczegółach grupy nadać jej podpis. 8. Zapisać zmiany przyciskiem po prawej stronie.

**ABY MÓC STEROWAĆ GRUPĄ KANAŁÓW Z APLIKACJI NALEŻY:**

Po dodaniu urządzenia roletę należy skalibrować, aby móc sterować procentowym otwarciem. W tym celu należy zmierzyć otwierania i zamykania rolety. Można do tego wyko np. stoper. Po pomiarach należy ustawić roletę w maksymalnym

górnym położeniu.

"Moja SUPLA".

"OTWIERANIE I ZAMYKANIE ROLET", należy go wybrać. **17** Wyświetli się strona z oknem "WŁAŚCIWOŚCI KANAŁU" – tuta należy wpisać zmierzone czasy i zatwierdzić przyciskiem potwier-

Następnie należy nacisnąć przycisk ~ i poczekać, aż roleta<br>dojedzie do samego końca. W aplikacji procent zamknięta rolety<br>powinien wynosić 100%. Roleta została pomyślnie skalibrowana.

dzającym. **18**

6. RESET URZĄDZENIA **RESETOWANIE DO USTAWIEŃ FABRYCZNYCH 19**

**1. Naciśnij i przytrzymaj przycisk CONFIG.**

Dioda STATUS zacznie szybko mrugać. **2. Puść przycisk CONFIG.**

Dioda STATUS będzie nadal szybko mrugać. **3. Ponownie naciśnij i przytrzymaj przycisk.**

Dioda STATUS mrugnie raz. **4. Puść przycisk.**

Urządzenie zostanie zresetowane i uruchomi się ponownie

– dioda STATUS będzie szybko mrugać.

5.5. FUNKCJE APLIKACJI

5. URUCHOMIENIE W 5 KROKACH

**KROK 1**

**zainstaluj aplikację**

回涂回

**ZACZYNAMY**

5.1. INSTALACJA APLIKACJI SUPLA

**OKNO STEROWANIA ROLETĄ 15**

3. Zatrzymaj roletę.

5.6. GRUPY KANAŁÓW

"Grupy kanałów".

4. DANE TECHNICZNE

Ilość kanałów wyjściowych: 7 Parametry styków przekaźnika:

do 2,5 mm2 )

Wymiary: 167 x 52,5 x 38,5 mm Waga: 0,177 kg

silniki roletowe - 350 W

Maksymalna obciążalność wyjścia: 7 x 5 A / 250 V AC:

Znamionowy pobór mocy: 3,2 W

### 7. WIĘCEJ INFORMACJI

#### 8. GWARANCJA

Create An Account

Create an account

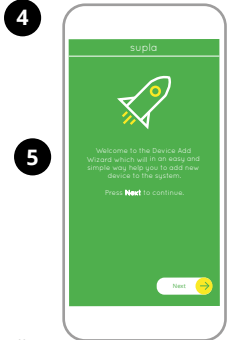

My SUPLA **I/O DEVICES CHANNELES A-Z LAST ACCESS REGISTERED LOCATION ALL ENABLED DISABLED Search ALL CONNECTED DISCONNECTED Constant** supla **My SUPLA Smartphones Locations Access Identifiers Automation Account 9**

60:01:94:0C:7E:2B WiFi - Connecting...

with the server

**Wi-Fi**

**ZAMEL-SRUATE CONCE adding the month of the concern of the concern of the concern of the concern of the concern of the concern of the concern of the concern of the concern of the concern of the concern of the concern of th** 

**Wi-Fi**

**ZAMEL-AAA-01-DE4F2245DAA02 iPhone Dorota Sony\_Direct11 TP-Link\_POCKET\_3046\_26F7892 iPhone Marcin TP-Link\_DC79 Samsung 4765 Guest**

**Supla Settings**

**ZAMEL-SRW-03**

SAVE

**Supla Settings**

**Additional Settings LED ON NO**

**100%**

 $\rightarrow$ 

 $\overline{\phantom{a}}$  $\leq$  Use the button to control the roller blind by impulse. Stop the roller blind.

| @

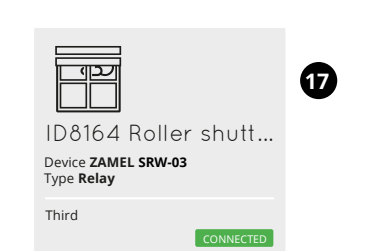

**2**

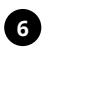

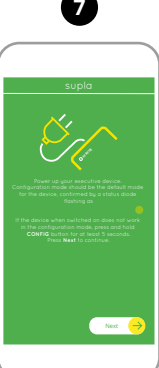

**10**

**13**

**14**

**15**

## **16**

**18**

**20**

### **PT**

## **Controlador de estores Wi-Fi 3 estores + 1 canal**

supla SRW-03 1. ANTES DE COMEÇAR **CARACTERÍSTICAS DO CONTROLADOR:**

• comunicação de rário Wi-Fi 2.4 GHz, omunicação com nuvem opção de controlo manual de persianas por meio de botões de persiana,

acesso ao quadro de distribuiçã • chave de fenda / alicates

• cooperação com acionamentos de 3 estores de 230 V CA, · aplicação gratuita para operar o controlado • comunicação sem fio com o ponto de acesso da Wi-Fi, • acesso remoto ao controlador sem necessidade de desviar chamadas.

• cabo de diâmetro máximo de 2,5 mm<sup>2</sup> para ligar a alimentação • recomenda-se um certificado de qualificação para tensões de até 1 kV

monofásica de acordo com os padrões aplicáveis. O método de conexão é especificad neste manual. As atividades relacionadas a: italação, conexão e ajuste devem ser real

ido as instruções de operação e as funções

**O PACOTE INCLUI** • dispositivo SRW-03

#### • instruções de usuário **O QUE PRECISA PARA COMEÇAR**

2. AVISO

ZAMEL Sp. z o.o. declara que o tipo de equipamento de rádio SRW-03 está em conformidade com a Diretiva 2014/53/UE. O texto integral da declaração UE de conformidade está no seguinte endereço da Internet: www.zamel.com

#### ispositivo deve ser conectado a uma rede 3. INFORMAÇÃO

do dispositivo. A desmontagem da caixa anula a garantia e cria um risco de choque elétrico. Antes de iniciar a instalação, certifique-se de que não há tensão nos cabos de conexão. A operação orreta é influenciada pela maneira de transportar, armazena e usar o dispositivo. Não é aconselhável instalar o dispositivo no seguintes casos: componentes ausentes, danos ao dispositivo

urante a instalação, certifique-se de que o recetor não este exposto diretamente à água e trabalhe num ambiente com alta iidade. A temperatura no local de instalação deve estar na faixa de -10 a +55°C.

O recetor SRW-03 é projetado para instalação interna. Durante a instalação ao ar livre, o recetor deve ser colocado numa carcaça hermética adicional e protegido contra a penetração de água, especialmente do lado dos terminais de conexão

**SE NÃO TEM A CONTA** Pode criá-los clicando no botão "Criar uma conta

ou deformação.

Digite o endereço de e-mail que foi usado para criar a conta. **1** a página, insira os seguintes dados

Em caso de mau funcionamento, entre em contato com

o fabricante.

I dispositivo deve essere collegato ad una rete monofase conformemente alle norme vigenti. La modalità di collegamento è stata indicata nelle presenti istruzioni. e operazioni di montaggio, collegan

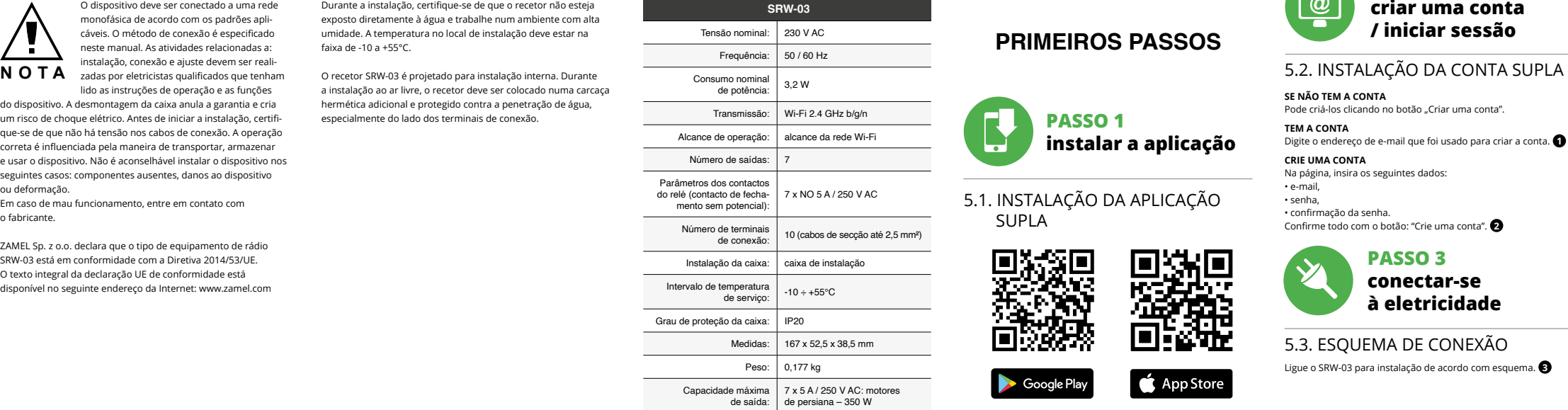

### UES **T**

**ABRA A APLICAÇÃO**  A seguir, selecione no menu "Adicionar dispositivo". **4 INICIAR O ASSISTENTE** O Assistente de adicionar dispositivos será exibi

**Para continuar, pressione o botão "Seguinte". SENHA DE REDE** Selecione a rede através da qual o dispositivo vai ser conecta à Internet. Em seguida, digite a senha e pressione "Seguinte".

### 4. ESPECIFICAÇÕES TÉCNICAS

**CONFIGURAÇÃO DO DISPOSITIVO** Em seguida, pesquise o dispositivo na lista de redes Wi-Fi disponíveis e conecte-se a ele. O nome da rede deve começar com ZAMEL-SRW-03 e depois o número de série **12**. Agora, inicie o navegador da web e digite o endereço na barra: 192.168.4.1 e confirme. A página de configuração será exibida. Aqui é possível alterar facilmente as configurações de rede **13**. Depois de fazer alterações, pressione "SAVE" na parte inferior do ecrã. A mensagem "Dados salvos!" **14** deve aparecer. Para confirmar botão CONFIG no

Confirme todo com o botão: "Crie uma conta". **2**

#### **PASSO 2 criar uma conta / iniciar sessão**

5.3. ESQUEMA DE CONEXÃO

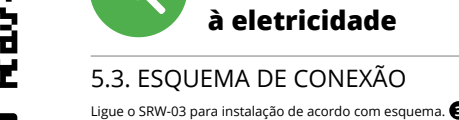

#### **PASSO 3 conectar-se à eletricidade**

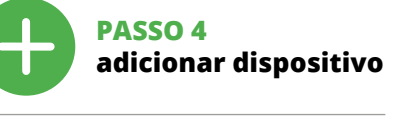

5.4. ADICIONAR DISPOSITIVOS AUTOMÁTICOS

**CONEXÃO DO DISPOSITIVO** Conecte a fonte de alimentação ao dispositivo de acordo com o diagrama. Verifique se o LED no dispositivo se comporta da mesma forma que na animação. Caso contrário, insira o dispositi no modo de configuração, mantendo pressionado o botão CONFIG no dispositivo. Em seguida, pressione o botão START. **7**

Será mostrado um sítio com a janela PROPRIEDADES DO CANAL insira aqui os tempos medidos e confirme com o botão de

Logo carregue no botão  $\vee$  e aguarde ayé a persiana atingi o final. Na aplicação, a porcentagem de fechamento da persiana deve ser 100%. A persiana foi calibrada com sucesso.

**REGISTO DE DISPOSITIVOS DESLIGADOS 8** Se aparecer o comunicado sobre a desativção do registro do dispositivos, é preciso ir à página **https://cloud. supla.org/** Iniciar sessão, selecionar a página "Minha SUPLA", ativar a agregação de dispositivos e volvar a realizar o processo. **9 A ADIÇÃO DO DISPOSITIVO FOI EFECTUADA COM SUCESSO**

Adicionar o dispositivo deve terminar sem problemas. A comuni-

strativos Pode encontr o ler o QR code **20** ou usando o seguin **https://supla.zamel.com/en/product/srw-03/**

cação final informará sobre este fato: configuração do dispositivo realizada com êxito Depois de pressionar o botão OK, a aplicação deve exibir o dispositivo corretamente adicionado na lista. O SRW-03 sinalizará o estabelecimento de uma conexão com o servidor permanente, iluminando o diodo LED localizado na frente do dispositivo. **10**

NOTA! se o dispositivo conectado à aplicação não estiver visível im<br>Se o dispositivo conectado à aplicação não estiver visível im diatamente após concluir a configuração, verifique o status do LED. Durante a primeira adição de alguns dispositivos, o diodo pode piscar irregularmente muito rapidamente – isso significa que o controlador está a actualizar o seu software. Logo depoi: o LED deve estar aceso continuamente, o que significa conexã com o servidor.

App Store Google Play www.supla.org/android www.supla.org/ios **ADIÇÃO MANUAL DO DISPOSITIVO** ento de adição manual deve ser usado quando, po motivo, a adição automática disponível na aplicação não for bem-sucedida.

> Os grupos de canais permitem controlar vários canais usand um botão da aplicação. Para grupar os canais, estes devem ser do mesmo tipo, p. ex. interruptores de luz podem ser grupad unicamente com interruptores de luz, persianas com persianas, etc. Os grupos de canais podem ser vinculadas também com os horários, p. ex. atribuir um grupo com, p. ex., 5 controladores de

**DISPOSITIVO NO MODO DE CONFIGURAÇÃO** ra fazer isso, insira o dispositivo no mantendo pressionado o botão CONFIG no dispositivo até que o STATUS LED comece a piscar. **11**

**CARACTÉRISTIQUES DU DISPOSITIF DE COMMANDE :** • communication radio Wi-Fi 2.4 GHz, munication avec le nuage,

de la connexion. **CONTENU DE L'EMBALLAGI** 

• appareil SRW-03 · mode d'emple

dispositivo. Se o dispositivo se conectar corretamente ao servidor, o LED STATUS vai ficar permanentemente aceso.

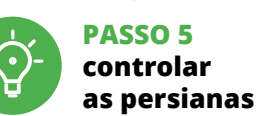

2. Use o botão  $\overline{\wedge}$   $\vee$  para abrir ou fechar.

3. Escolher "Selecionar primeiro canal para determinar função do grupo e grardá-lo". 4. Escolher o primeiro canal - este determinará a função dos seguintes canais, p. ex., ao início, o canal selecionado de interruptor de luz permitirá adicionar apenas os seguintes

lans les cas suivan magement ou déformation de l'appareil. interruptores de luz, etc.

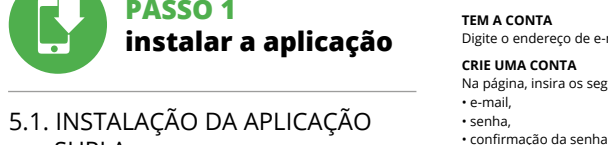

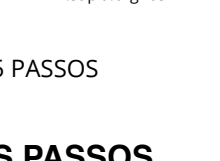

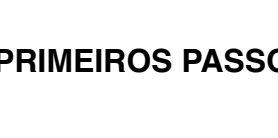

5. Escolher o botão "Adicionar". No momento de adicionar o primeiro canal, é criado um grupo e atribuído um ID a ele que é mostrado na parte superior. 6. Escolher um canal seguinte e clicar "Adicionar". Os canais serão mostrados ao lado como quadros consecutivos. 7. Depois de adicionar os seguintes canais, podemos atribu ao grupo uma descrição nos detalhes dele para a sua identifi-

cação seja mais fácil. 8. Salvar as alterações com o botão à direita.

**PARA CONTROLAR O GRUPO DE CANAIS NA APLICAÇÃO,** 

**É NECESSÁRIO:**

Le récepteur SRW-03 est conçu pour être installé à l'intérieur de bâtiments. En cas d'installation à l'extérieur, le récepteur devra être placé dans un boîtier hermétique et protégé contre les infiltrations d'eau, en particulier au niveau des bornes de connexion.

> utilisée pour créer votre compte **CRÉER UN COMPTE** Sur la page du site, entrez les données suivantes: • adresse électronique,

• confirmation du mot de passe. Confirmer le tout à l'aide du bouton: "Créez un compte"

1. Iniciar a aplicação SUPLA no telefone inteligente. 2. Mudar para a vista de grupo de canais (três pontos) na parte superior direita da aplicação. 3. Deve ser mostrado um grupo de canais com a descrição preestabelecida. A partir de agora, podemos controlar o grupo igual como controlamos o dispositivo individual. 5.7. CALIBRAÇÃO DA PERSIANA Depois de adicionar um dispositivo, a persiana deve ser calibrada para poder controlar a sua abertura porcentual. Para isso, é necessário medir o tempo de abertura e fechamento da persiana.

Isso pode ser feito com, p. ex., um cronóm

5.3. SCHÉMA DE RACCORDEMENT Connectez le SRW-03 à l'installation suivant le schéma **3** 

DU DISPOSITIF **LANCER L'APPLICATION** Sélectionnez dans le menu "Ajouter un appareil" **LANCER L'ASSISTANT** assistant d'ajout de périphériques s'affiche. Pour continuer

cliquez sur "Continuer" **6**. **MOT DE PASSE DU RÉSEAU** Sélectionnez le réseau par le biais duquel le périphérique s ções, a persiana deve ser ajustada na posição superior máxima.

et cliquez sur "Continuer" **6**. **CONNEXION DU DISPOSITIF** si le voyant de l'appareil se comporte comme dans l'animation.

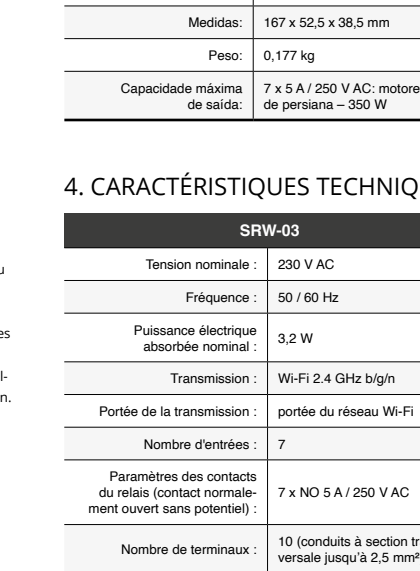

Logo entre no sítio https://cloud.supla.org/, inicie sessão na sua conta SUPLA e aceda à secção "A minha SUPLA". Logo pesquise o dispositivo na lista dos dispositivos disponív e selecione-o. Na secção "Canais" abaixo, é mostrado o canal "ABERTURA E FECHAMENTO DE PERSIANAS", que deve ser

confirmação. **18**

#### 6. REINÍCIO DO DISPOSITIVO **REINÍCIO PARA AS CONFIGURAÇÕES DE FÁBRICA 19**

O diodo STATUS vai piscar rapidamente

**1. Premir e manter o botão CONFIG**

**2. Liberar o botão de CONFIG**

O diodo STATUS vai piscar rapidamente.

**3. Voltar a apertar manter apertado** O diodo STATUS vai pisca uma vez.

**4. Soltar**

O dispositivo vai ser restabelecido e reiniciado – o LED STATUS vai piscar rapidamente.

#### 7. MAIS INFORMAÇÂO

uvez ensuite le périphérique dans la liste des réseaux Wi-Fi disponibles affichés et connectez-vous à celui-ci. Le nom du réseau doit commencer par ZAMEL-SRW-03 suivi du numéro de série **12**. Lancez maintenant le navigateur Web, et entrez l'adresse sui-

vante dans la barre: 192.168.4.1, puis confirmez. La page de configuration s'affichera. Ici, vous pouvez facilement modifier les paramètres du réseau **13**.

#### 8. GARANTIA

ment sur le bouton CONFIG de l'appareil. Si l'appareil se connectent sur le bouton CONFIG de l'appareil. Si l'appareil se connec correctement au serveur, le voyant ÉTAT reste allumé. **ÉTAPE 5 contrôlez** 

2. Sélectionner "Ajoutez un nouveau groupe de canaux n nouveau groupe de canaux sera affiché en dessou 3. Sélectionner "Sélectionnez le premier canal pour définir la fonction du groupe et l'enregistrer".

1. A garantia da ZAMEL Sp. z o.o. para os produtos vendidos é de 24 meses. 2. A garantia da ZAMEL Sp. z o.o. não inclui: a) danos mecânicos resultantes de transporte, carga / descarga ou outr circunstâncias; b) danos resultantes da montagem ou operaçã defeituosa dos produtos da ZAMEL Sp. z o.o; c) danos resultantes de quaisquer alterações feitas pelo COMPRADOR ou por terceiro e relativas aos produtos vendidos ou dispositivos necessários ao bom funcionamento dos produtos vendidos; d) danos resultantes de força maior ou outros eventos fortuitos para os quais a ZAME Sp. z o.o. não é responsável. 3. O COMPRADOR apresenta todas as reclamações da garantia no ponto de compra ou na empresa ZAMEL Sp. z o.o. por escrito após a detecção de defeitos. 4. A ZAM Sp. z o.o. obriga-se a tratar reclamações de acordo com a legis ção polaca. 5. A ZAMEL Sp. z o.o. toma decisão no que diz respeito à forma de tratamento de uma reclamação, ou seja, substituição do produto por outro livre de defeitos, reparação ou devolução do dinheiro. 6. A garantia não exclui, nem limita nem suspende os direito do COMPRADOR resultantes da legislação relativa às garantias legais para defeitos de um produto vendido.

6. Sélectionner un prochain canal et cliquer sur "Ajoute Les canaux seront affiché à côté en tant que carrés suivants. 7. Après avoir fini l'ajout d'autres canaux, pour que le groupe soit identifiable plus facilement, il est possible de lui donner une signature dans les détails du groupe. 8. Enregistrer les modifications à l'aide du bouton à droit **POUR POUVOIR CONTRÔLER UN GROUPE DE CANAUX DEPUIS** 

- **3. Reappuyer et tenir le bouton.**
- La diode STATUS clignotera une fo **4. Relâcher le bouton.**
- L'appareil sera réinitialisé et redémarrera – le voyant STATUS clignotera rapidem<br>e voyant STATUS clignotera rapidem

Vous pouvez trouver des informations vidéo en scannant le code QR **20** ou en utilisant le lien suivant : **https://supla.zamel.com/en/product/srw-03/**

5. ARRANQUE EM 5 PASSOS

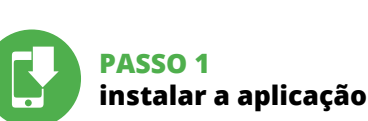

¥П

#### 5.5. FUNÇÕES DA APLICAÇÃO **JANELA DE CONTROLO DE PERSIANA 15**

## **PRIMEIROS PASSOS**

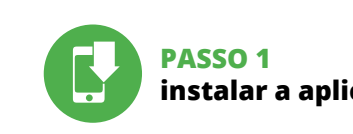

SUPLA

1. Arraste a persiana para ajustar a percentagem de fechamento.

4. Use o botão  $\land \lor$  para controlar a persiana com impulsos.

3. Pare a persiana.

5.6. GRUPOS DE CANAIS

1. Par la présente, la société à responsabilité limitée, ZAMEL Sp. z o. accorde une garantie de 24- mois sur les produits vendus. 2. La garantie ZAMEL Sp. z o.o. ne couvre pas : a) les dommages mécaniques résultant du transport, du chargement/du déchargemen ou d'autres circonstances; b) les dommages résultant d'un montage<br>ou d'une utilisation inappropriée des produits ZAMEL Sp. z 0.0;<br>c) les dommages résultant de modifications apportées aux pro-<br>duits vendus ou aux dispositif des produits vendus, apportées par l'ACHETEUR ou des tiers; d) le dommages résultant d'un cas de force majeure ou d'autres évér ents fortuits pour lesquels ZAMEL Sp. z o.o. n'est pas responsal 3. Toute réclamation au titre de la garantie doit être immédiatement notifiée sous forme écrite par l'ACHETEUR au point de vente ou auprès de ZAMEL Sp. z o.o. 4. Par la présente, la société à responsabilit limitée, ZAMEL Sp. z o.o. s'engage à traiter les réclamations conf mément aux dispositions de la loi polonaise en vigueur. 5. Le choix du mode de traitement des réclamations, comme l'échange, la répartition ration ou le remboursement, appartient à la société ZAMEL Sp. z o.o. 6. La présente garantie n'exclut, ne limite ni ne suspend les droits de l'ACHETEUR résultant de la non-conformité du produit au contrat.

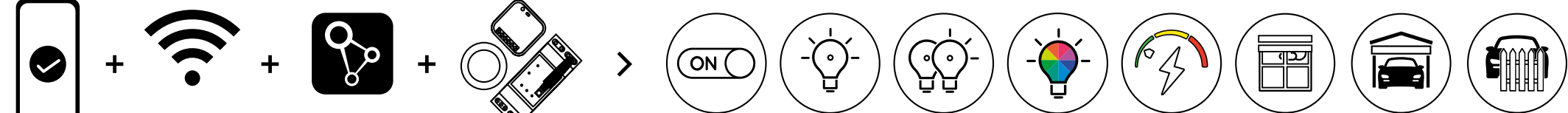

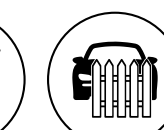

Google Play www.supla.org/android www.supla.org/ios

App Store

persianas a um horário.

**PARA CRIAR UM GRUPO DE CANAIS, É NECESSÁRIO 16:** 1. Escolher o menu "Automática", depois escolher a opção "Grupos de canais". 2. Escolher "Adicionar novo grupo de canais". Abaixo será

Après avoir effectué les modifications, appuyez sur "ENREGIS-<br>TRER" en bas de l'écran. Le message "Data saved!" **(2)** devrait s'afficher. Pour confirmer les données saisies, ap

mostrado um Novo grupo de canais.

## **FR**

## **Dispositif de commande pour les volets Wi-Fi 3 volets + 1 canal**

supla SRW-03 1. AVANT DE COMMENCER

Après avoir ajouté le dispositif, il est nécessaire de calibrer le vole roulant pour pouvoir contrôler le pourcentage d'ouverture. À cette fin, il est nécessaire de mesurer le temps d'ouverture et de fermeture du volet roulant. Vous pouvez utiliser par exemple un chronoetre à cette fin. Après avoir effectué les mesures, il est nécessaire de placer le volet roulant en position supérieure maximale.

Puis, il est nécessaire d'accéder au site https://cloud.supla.org/, se connecter sur le compte SUPLA et passer à la rubrique "Ma SUPL rouvez le dispositif sur la liste des appareils disponibles et sélectionnez-le. Dans la section "Canaux" en bas du site, vous verrez le canal "OUVERTURE ET FERMETURE DES VOLETS ROULANTS'

• possibilité de contrôler les volets roulants manuellement aide de boutons du volet roulant • coopération avec moteurs de 3 volets 230 V AC, • application gratuite pour contrôler le dispositif de commande, • communication sans fil avec le point d'accès Wi-Fi,

Un site avec la fenêtre "PROPRIÉTÉS DU CANAL" s'affichera - ici, il est nécessaire de saisir les temps mesurés et les confirmer

• accès à distance au contrôle sans nécessite de redirection

Ensuite, il convient appuyer sur le bouton  $\vee$  et attendre jusqu'à ce que le volet roulant atteigne la fin de course. Dans l'appli le pourcentage de fermeture de volet roulant devrait s'élever à 100%. Le volet roulant a été calibré avec succès.

**CE DONT VOUS AVEC BESOIN POUR COMMENCER** 

**2. Relâchez le bouton CONFIG.** La diode STATUS continue à clignote

#### • accès au tableau électrique • tournevis / pince • un conduit de diamètre de 2,5 mm² au maximum

#### **CARATTERISITICHE DEL CONTROLLER:** unicazione radio Wi-Fi 2.4 GHz

pour brancher l'alimentation électrique • Le certificat de qualification est recommandé pour des tensions jusqu'à 1 kV

2. AVERTISSEMENT

7 F J

• accesso remoto al comando senza reindirizzare la connessior **CONTENUTO DELLA CONFEZIONE**

> L'appareil doit être connecté au réseau monophasé conformément aux normes en vigueur. Le présent mode d'emploi indique comment procéder au raccordement Les activités liées à : l'installation, le raccordement et le réglage doivent être effectuées

• cacciavite / pinze<br>• conduttore con un diametro massimo di 2,5 mm² per il collegamento alla rete elettrica ertificato di qualifica per tensioni fino a 1 kV è raccomandato

le mode d'emploi et ayant pris connaissance

**ATTENTION** par des électriciens qualifiés ayant lu

des fonctions de l'appareil. Le démontage du boîtier entraine l'annulation de la garantie et créé un risque d'électrocution. Avant de commencer l'installation, assurez-vous que les câbles de raccordement ne sont pas sous tension. Le bon fonctionnement du dispositif dépend de son mode de transport, de son stockage et de son utilisation. Il est déconseillé d'installer

En cas de dysfonctionnement, veuillez contacter le fabricant. Par la présente, ZAMEL Sp. z o.o. déclare que le type d'équipement radio SRW-03 est conforme à la Directive 2014/53/EU. Le texte intégral de la déclaration de conformité de l'UE est disponible sur le site web suivant : www.zamel.com

zameL

montaggio, occorre far attenzione a non esporr il ricevitore all'azione diretta dell'acqua ed evitare di metterlo in un ambiente con un elevato tasso di umidità. La temperatura

**ATTENZIONE** e regolazione devono essere eseguite da ll ricevitore SRW-03 è progettato per installazione da interno.<br>
ATTENZIONE elettricisi qualificati che banno preso visio- Per installazione esterne il ricevitore deve e SUPLA **SE NON SEI ANCORA REGISTRATO** Puoi farlo cliccando sul tasto "Crea un account' **SE SEI GIÀ REGISTRATO** Inserisci l'indirizzo email usato durante la registrazione **1** . **CREA UN ACCOUNT**

> 5.3. SCHEMA DI COLLEGAMENTO Collega SRW-03 all'impianto seguendo lo schema <sup>3</sup>.

Seleziona "Associa un dispositivo" dal menù. **4 ATTIVAZIONE DELLA FINESTRA DI ASSOCIAZIONE** Si attiverà la finestra di ass Per continuare clicca su "Avanti". **5 PASSWORD DELLA RETE** Seleziona la rete con cui il dispositivo si connetterà alla rete int

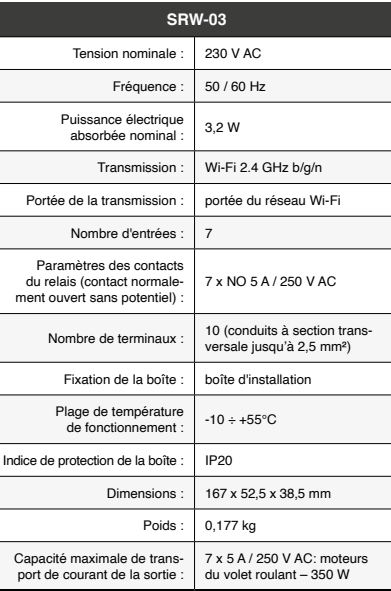

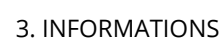

di configurazione, trattenendo il tasto CONFIG presente sul dispositivo. Di seguito clicca su START. **7 REGISTRAZIONE DEI DISPOSITIVI DISATTIVATA 8** Se appare il comunicato sull'attivazione della registrazione de itivi, vai al sito **https://cloud. supla.org/**, esegui il logi

Lors de l'installation, assurez-vous que le récepteur ne sera pas exposé à un contact direct avec l'eau et ne sera pas utilis dans un environnement très humide. La température sur le lieu d'installation doit être comprise entre -10 et + 55°C.

accedi a "Mia SUPLA" e attiva la funz dispositivi e ripeti il procedimento. **9 IL DISPOSITIVO È STATO AGGIUNTO CON SUCCESSO** L'associazione del dispositivo dovrebbe terminare senza alcun

**ATTENTION** 5.2. CRÉATION D'UN COMPTE SUPLA **SI VOUS N'AVEZ PAS DE COMPTE** ous pouvez le créer en cliquant sur le bouto Créer un compte<sup>"</sup> **VOUS AVEZ UN COMPTE**

Se al termine della configurazione il dispositivo appare nell'applicazione, occorre controllare lo stato della spia LEI Durante la prima associazione di alcuni dispositivi, la spia può lampeggiare velocemente e in modo irregolare – ciò indica che il driver è nella fase di aggiornamento del suo software. Subito dopo la spia LED dovrebbe avere la luce fissa, indicando la connessione al serve **ASSOCIAZIONE MANUALE DEL DISPOSITIVO**

La procedura dell'associazione manuale deve essere usata quando, a causa di qualsiasi problema, l'associazione automat disponibile nell'applicazione non è andata a buon fine. **DISPOSITIVO IN MODALITÀ DI CONFIGURAZIONE** In questo caso occorre mettere il dispositivo in modalità di configurazione cliccando su CONFIG presente sul dispositivo

finite a quando la spia STATO inizia a lampeggiare.  $\bigoplus$ **CONFIGURAZIONE DEL DISPOSITIVO** .<br>I seguito occorre trovare il dispositivo sull'elenco delle reti Wi-F pili e connetterlo. Il nome della rete de

• mot de passe,

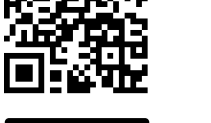

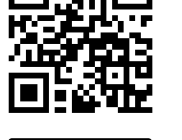

## **ÉTAPE 2 créer un compte**

**/ se connecter**

**ÉTAPE 3 brancher au courant**

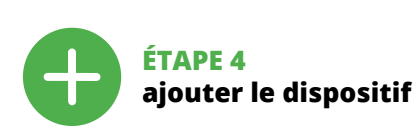

5.4. AJOUT AUTOMATIQUE

5. Selezionare il tasto "Aggiungi". Quando si aggiunge il pri<mark>n</mark> canale, viene creato un gruppo e gli viene assegnato un ID

6. Selezionare un canale successivo e cliccare "Aggiungi". I canali verranno visualizzati come serie di quadrati posizionati uno

a rullo per poter controllare la percentuale della sua apertura. A tal fine è necessario misurare il tempo di apertura e di chiusura della tenda a rullo. È possibile utilizzare ad es. un cronometro. A misurazioni effettuate è necessario posizionare la tenda a rullo

guration en maintenant enfoncé le bouton CONFIG du dispositif. Appuyez ensuite sur le bouton START **7** . **L'ENREGISTREMENT DES APPAREILS EST ACTIVÉ 8** Si un message relatif à la désactivation de l'enregistrement des appareils s'affiche, veuillez vous rendre sur le site

.<br>Ensuite, entrez le mot de passe du réseau

ancher l'appareil au réseau conformément au schéma. Vérifiez Si ce n'est pas le cas, faites passer le périphérique en mode configuration en maintenant enfoncé le bouton CONFIG du dispositif.

**https://cloud. supla.org/**. Connectez-vous, sélectionnez<br>l'onglet "Mon SUPLA" et activez l'ajout de périphériques,<br>puis recommencez la procédure. **۞** 

#### **LE DISPOSITIF A ÉTÉ AJOUTÉ**

Verrà visualizzata una pagina con la finestra "PROPRIETÀ DEL re qui i tempi misurati e confermare con il tasto

Cliccare quindi il tasto  $\vee$  e attendere che la tenda arrivi completamente in fondo. Nell'applicazione la percentuale di chiusura della tenda a rullo deve essere pari al 100%. La tenda a rullo

L'ajout du dispositif devrait être mené à terme sans aucun problème. Cela sera confirmé par le message final: "La configuration appareil est réussie. "À la suite de l'utilisation du bouto OK, l'application affichera l'appareil ajouté correctement à la liste. Le SRW-03 signalera l'établissement d'une connexion avec le serveur par une diode LED située à l'avant de l'appareil, allumée en continu. **10**

ATTENTION! Si le périphérique n'est pas visible dans l'application immédiation ment après la configuration, vérifiez l'état du voyant LED. Suite au premier ajout de certains dispositifs, la diode peut clignote rapidement de manière irrégulière: cela signifie que le contrôleur met à jour son logiciel. Quelques instants après, le voyant LED devrait s'allumer en continu, ce qui équivaut

#### à une connexion au serveur. **AJOUT MANUEL D'UN DISPOSITIF**

On aura recours à la procédure d'ajout manuel lorsque, pour quelle que raison que ce soit, l'ajout automatique accessible à partir de l'application a échoué. **DISPOSITIF EN MODE CONFIGURATION**

1. ZAMEL Sp. z o. o. concede 24 mesi di garanzia su 2. La garanzia ZAMEL Sp. z o.o. non copre: a) danneggiamen ci sorti durante il trasporto, carico/scarico o altre circ stanze; b) danneggiamenti dovuti al montaggio incorretto o l'us improprio dei prodotti ZAMEL Sp. z o.o.; c) danneggiamenti dovu a qualsiasi modifica eseguita dall'ACQUIRENTE o dai terzi che si riferiscono ai prodotti che sono oggetto di vendita o ai disposi indispensabili per il corretto funzionamento dei prodotti che son oggetto di vendita; d) danneggiamenti dovuti a causa di forza mag-giore o altri casi fortuiti, di cui ZAMEL Sp. z o.o. non è responsabile. 3. Tutti i reclami nell'ambito della garanzia devono essere inoltr dall'ACQUIRENTE al punto vendita o all'azienda ZAMEL Sp. z o.o. in forma scritta ed al momento della loro constatazione. 4. ZAMEL Sp. z o.o. si impegna ad esaminare il reclamo conformemente alle leggi polacche in vigore. 5. La modalità di risoluzione del reclamo, ad esempio la sostituzione del prodotto con uno privo di difetti, la riparazione o il rimborso dipende da ZAMEL Sp. z o.o. 6. La garanzia non esclude, né limita, né sospende i diritti dell'Acquire risultanti dalle norme riguardanti la garanzia sui difetti dell'oggetto venduto.

Pour ce faire, faites passer le périphérique en mode configuration en maintenant enfoncé le bouton CONFIG du dispositif jusqu'à ce que le voyant STATUS se mette à clignoter **11**. **CONFIGURATION DU DISPOSITIF**

2. Usa il tasto  $\overline{\wedge} \cong$  per aprire o chiuder 3. Ferma la tenda a rullo.

4. Usa il tasto  $\triangle \vee$  per controllare la tenda a rullo a impulsi

**les volets roulants**

l'attribution d'un groupe comprenant par exemple 5 dispositifs

. Sélectionner le menu "Automatique" et ensuite sélect

#### la conexión **EL PAQUETE INCLUYE** • aparato SRW-03

· manual de instruccione **QUÉ NECESITA PARA EMPEZAR** • acceso del cuadro de distribución nillador / alicates

> de commande à un horaire. **POUR CRÉER UN GROUPE DE CANAUX, IL EST NÉCESSAIRE DE 16:**

4. Sélectionner le premier canal, il détermine la fonction des prochains canaux, par exemple au début le canal sélectionné interrupteur de la lumière permettra d'ajouter uniquement des prochains interrupteurs de la lumière etc. 5. Sélectionner le bouton "Ajoutez". Au moment d'ajout du premier canal, le groupe est créé et un ID visible en haut lui

Por la presente ZAMEL Sp. z o.o. hace constar que el tipo de equipo de radio SRW-03 cumple los requisitos de la directiva 2014/53/U El texto completo de la declaración de conformidad UE se puede sultar en la siguiente página web: www.zamel.co

 **SRW-03** Tensión nominal: 230 V AC Frecuencia: 50 / 60 Hz

est attribué.

l'option "Groupes de canaux".

Transmisión: Wi-Fi 2.4 GHz b/g/n Alcance de operación: cobertura de la red Wi-Fi

> **L'APPLICATION, IL EST NÉCESSAIRE DE:** .<br>1. Démarrer l'application SUPLA sur le smartphon 2. Passer à la vue des groupes de canaux (trois points) au coin

supérieur droit de l'application.

A la hora de realizar la instalación, preste atención a qu el receptor no esté expuesto al contacto directo con el agua o a condiciones de elevada humedad. La temperatura ambi en el lugar de instalación se debe comprender entre -10 y +55°C. El receptor SRW-03 está concebido para la instalación en interiores. En caso de instalación en exteriores, el recepto se debe colocar en una caja hermética adicional protegida contra la penetración de agua, sobre todo por el lado de los bornes

La puedes crear pulsando el botón "Crear cuenta **YA TIENES UNA CUENTA** Introduce la dirección de correo electrónico utilizada para crear la cuenta. **1**

> 3. Le groupe de canaux avec la signature déterminée auparavant devrait être visible. Depuis maintenant, il est possible de le contrôler de la même manière qu'un simple appareil.

**INICIA LA APLICACIÓN**  Luego selecciona "Añadir equipo" del menú. **4 INICIO DEL ASISTENTE** Aparecerá el Asistente de agregación de equipos.<br>Pulsa "Siguiente" para continuar. **↔** 

**CONTRASEÑA DE LA RED** elecciona la red utilizada para c la contraseña correspondiente y pulsa "Siguiente". **6** 

#### 7. PLUS D'INFORMATION

#### 8. GARANTIE

la barra de navegación: 192.168.4.1, luego confirma. Se abrirá la página de configuración. Aquí puedes modificar fácilmente los ajustes de la red **13**. Una vez introducidos los cambios, pulsa el botón "SAVE" en la parte inferior de la pantalla. Debe aparecer mensaje "Data saved!" **14.** Para aceptar los datos debes realizar una pulsación corta del botón CONFIG del equipo. Si el equipo se conecta correctamente al servidor: el diodo mitirá una luz continua

4. Escoger el primer canal: éste determinará la función de lo siguientes canales, p. ej., al principio el canal seleccionado de interruptor de luz permitirá añadir solo los siguientes

5.5. FONCTIONS DE L'APPLICATION

5. ÉTAPES POUR METTRE EN MARCHE LE DISPOSITIF

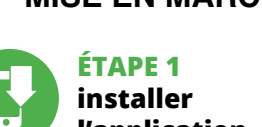

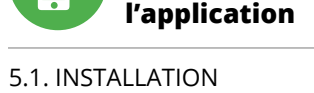

## **MISE EN MARCHE**

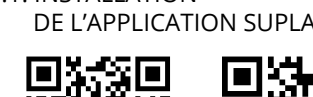

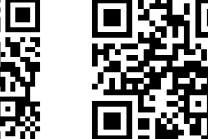

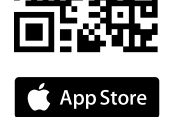

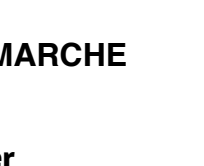

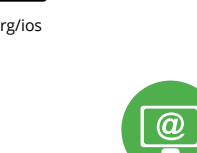

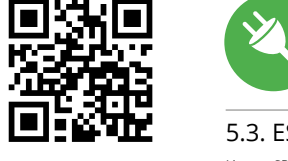

.<br>Iniciar la aplicación SUPLA en el teléfono inteligent 2. Cambiar a la vista de grupo de canales (tres puntos) en la parte

**LA FENÊTRE DE COMMANDE DU VOLET ROULANT 15** 1. Faites glisser le volet roulant pour fixer le pourcentage

2. Utilisez le bouton  $\overline{\wedge} \cong$  pour ouvrir ou fermer

de fermeture.

3. Arrêtez le volet roulant.

à impulsion.

Luego accede al sitio https://cloud.supla.org/, inicia sesión en ti cuenta SUPLA y accede a la pestaña "Mi SUPLA".

Luego busca el dispositivo en la lista de dispositivos disponible y selecciónalo. En la sección "Canales" en la parte inferior del sitio se ve el canal "APERTURA Y CIERRE" que se debe seleccionar. **17**

5.6. GROUPES DE CANAUX **Les groupes de canaux permettent de contrôler plusieurs canaux, en utilisant un bouton dans l'application.** Pour qu'il soit possible de grouper les canaux, leur type doit être le même, par exemple les interrupteurs de la lumière peuvent être groupé uniquement avec les interrupteurs de la lumière, les volets roulants uniquement avec les volets roulants etc. Les groupes de canaux peuvent aussi être connectés aux horaires, par exemple

4. Utilisez le bouton  $\wedge \vee$  pour contrôler le volet roulant

Se mostarrá una página con la ventana "PROPIEDADES DE CANAL": pon aquí los tiempos medidos y confirma con el botón

Luego pulsa el botón  $\vee$  y espera hasta que persiana alcanc el final. En la aplicación el porcentaje cde cierre de la persiana debe ser 100%. La persiana está calibrada correctamente.

## 5.7. CALIBRATION DU VOLET

ROULANT

sélectionnez-le. **17** 

**S** App Store www.supla.org/android www.supla.org/ios

à l'aide du bouton de confirmation. **18**

### 6. RÉINITIALISATION DE L'APPAREIL **RÉINITIALISATION AUX RÉGLAGES D'USINE 19**

**1. Appuyez sur la touche CONFIG** 

"Grupos de canales". 2. Escoger "Añadir nuevo grupo de canales". Abajo se mostrará Nuevo grupo de canales.

**et maintenez-la enfoncée.** La diode STATUS se met à clignoter rapidement.

## **IT**

## **Controller Wi-Fi per tende a rullo, 3 tende +1 canale**

supla SRW-03 1. PRIMA DI INIZIARE

• comunicazione con cloud, · possibilità di controllo remoto delle tende a rullo tramit pulsanti dedicati, • funzionamento con azionamenti di 3 tende 230V AC, • applicazione gratuita per la gestione del controller, • comunicazione wireless con il punto d'accesso Wi-Fi,

• dispositivo SRW-03 • istruzioni d'uso

**COSA SERVE PER INIZIARE** • accesso al quadro elettrico

2. AVVERTENZA

e regolazione devono essere eseguite da elettricisti qualificati che hanno preso visione delle istruzioni d'uso e delle funzioni del dispositivo. L'apertura della cassa comporta la decadenza della garanzia e il rischio di scosse elettriche. Prima di iniziare il mon--<br>taggio, occorre assicurarsi che sui cavi di allacciamento non ci si corrente. La modalità di trasporto, stoccaggio e d'uso influisce sul corretto funzionamento del dispositivo. Si sconsiglia di montare il dispositivo se mancano elementi strutturali, se il dispositivo è danneggiato o presenta deformazioni. In caso di malfunzionamento, occorre contattare

il produttore.

ZAMEL Sp. z o.o. dichiara che il tipo di dispositivo radio SRW-03 è conforme con la direttiva 2014/53/UE. Il testo completo della dichiarazione di conformità UE è disponibile sul sito: www.zamel.com

## 4. DATI TECNICI

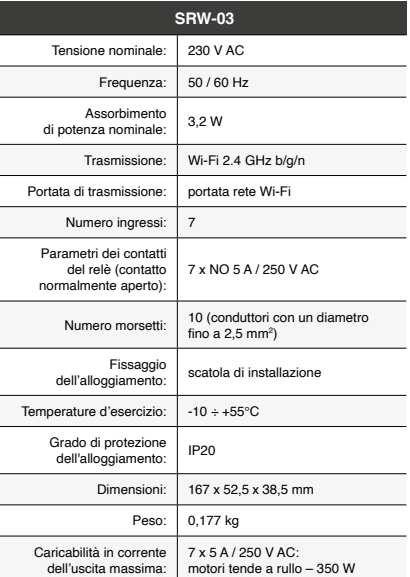

3. INFORMAZIONI

ambiente deve essere da -10 a +55°C.

Il ricevitore SRW-03 è progettato per installazione da interno. Per installazione esterne il ricevitore deve essere alloggiato in scatola stagna supplementare e deve essere protetta contro la penetrazione dell'acqua, soprattutto dal lato dei morsetti

di allacciamento.

Inserisci i seguenti dati: • indirizzo email, • password, ipeti la password Conferma con il tasto: "Crea un account" **2** .

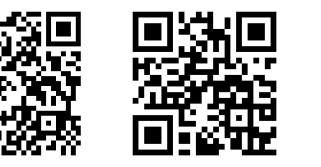

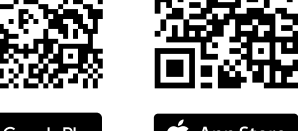

Google Play App Store www.supla.org/android www.supla.org/ios

#### **PASSO 2 crea un account / entra**

#### **PASSO 3 collega alla corrente**

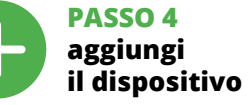

5.4. ASSOCIAZIONE AUTOMATICA DEL DISPOSITIVO **ATTIVA L'APPLICAZIONE** 

net. Di seguito inserisci la sua password e clicca su "Avanti". **6 ASSOCIAZIONE DEL DISPOSITIVO** Collega il dispositivo alla corrente conformemente allo schema. Controlla che la spia del dispositivo si comporti nello stesso modo che si vede nel filmato. Altrimenti, metti il dispositivo in modalità

problema. Riceverai il messaggio: "La configurazione del dispositi-vo è terminata con successo" **10**. Cliccando su OK, l'applicazione visualizzerà l'elenco con il dispositivo aggiunto. SRW-03 segnalerà nessione al server con la luce fissa della spia LED present sulla parte frontale del dispositivo ATTENZIONE!

ZAMEL-SRW-03 seguito dal numero seriale. **12** ori il browser e inserisci l'indirizzo: 192.168.4.1 e clicca INVIO<br>oparirà la pagina di configurazione. Qui è possibile modificar Apparirà la pagina di configurazione. Qui è possibile modificare le impostazioni della rete **13**. Al termine delle modifiche, clicca su "SAVE" in basso nello schermo. Apparirà il messaggio "Data saved!" **14**. Per confermare i dati inseriti, clicca brevemente sul tasto CONFIG presente sul dispositivo. Se il dispositivo si connetterà correttamente al server, la spia STATO si illuminerà con la luce fissa.

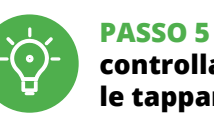

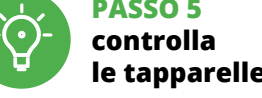

4. Seleziona il primo canale, esso determinerà la funzione di successivi canali, ad es. inizialmente il canale interrut selezionato consentirà di aggiungere soltanto altri interrutori

luce ecc.

visibile in alto.

accanto all'altro.

7. Dopo aver finito di aggiungere altri canali, nei dettali del gruppo è possibile dare un nome allo stesso per la sua facile

individuazione.

8. Salvare le modifiche tramite il tasto a destra. **PER CONTROLLARE IL GRUPPO DI CANALI DALL'APPLICAZIONE È NECESSARIO:**

1. Aprire l'applicazione SUPLA sullo smartphone. 2. Passare alla vista dei gruppi di canali (tre punti) nell'angolo

in alto a destra dell'applicazione.

in precedenza. Da questo momento è possibile controllare

A RULLO

più in alto possibile.

In seguito è necessario andare sul sito: https://cloud.supla.org/, accedere al proprio account SUPLA e andare sulla scheda

"La mia SUPLA".

Trovare il dispositivo nell'elenco dei dispositivi disponibili e sele-zionarlo. Nella sezione "Canali" in fondo alla pagina è possibile vedere il canale "APERTURA E CHIUSURA DELLE TENDE A RULLO",

che deve essere selezionato. **17**

di conferma. **18**

è stata calibrata con successo.

#### 6. RIPRISTINO DEL DISPOSITIVO **RIPRISTINO DELLE IMPOSTAZIONI DI FABBRICA 19**

La spia STATUS inizierà a lampeggiare velocemen

**1. Clicca e trattieni il tasto CONFIG**

**2. Rilascia il tasto CONFIG**

La spia STATUS inizierà a lampeggiare velocemente. **3. Premi un'altra volta e trattieni il tasto**

La spia STATUS lampeggerà una sola volta.

**4. Rilascia il tasto**

Il dispositivo sarà resettato e si riaccenderà – la spia STATUS lampeggerà velocemente.

selecionado. **17** 

#### 7. MAGGIORI INFORMAZIONI

Ulteriori informazioni e materiale video È possibile trovare tramite la scansione del codice QR **20** o utilizzando il seguente collegamento:

**https://supla.zamel.com/en/product/srw-03/**

#### 8. GARANZIA

3. Deve essere visibile il gruppo di canali con il nome definito il gruppo come se fosse un solo dispositvo. 5.7 CALIBRAZIONE DELLA TENDA Dopo aver aggiunto il dispositivo è necessario calibrare la tend **I gruppi di canali permettono di controllare più canali trami-te un tasto dell'applicazione.** Per poter raggruppare canali, essi devono essere dello stesso tipo, ad es. gli interruttor luce possere raggruppati solo ed esclusivamente con essere raggruppati solo ed esclusivamente con gli alta con interruttori luce, le tende a rullo solo con le tende a rullo e I gruppi di canali possono essere associati anche agli orari, ad es associando a un orario un gruppo di 5 controller di tende a rullo.

5.5. FUNZIONI DELL'APPLICAZIONE **LA FINESTRA DI CONTROLLO DELLE TENDE A RULLO 15**

1. Trascina la tenda a rullo per impostare la percentuale della chiusura.

#### 5.6 GRUPPI DI CANALI

**PER CREARE UN GRUPPO DI CANALI È NECESSARIO 16:** 1.<br>The il menu "Controllo automatico" e sceglier "Gruppo di canali".

2. Selezionare "Aggiungi un nuovo gruppo di canali". Più in basso verrà visualizzato un nuovo gruppo di canali.

3. Selezionare "Seleziona il primo canale per definire la funzione del gruppo e salvarla".

5. ATTIVAZIONE IN 5 PASSI

**PASSO 1 installa l'applicazione**

**INIZIAMO**

5.1. INSTALLAZIONE

DELL'APPLICAZIONE SUPLA

## **ES Controlador de persianas Wi-Fi 3 persianas**

#### **+ 1 canal** supla SRW-03

1. ANTES DE EMPEZAR **CARACTERÍSTICAS DEL CONTROLADOR:** ón por radio Wi-Fi 2.4 GH • comunicación con la nube, • opción de control manual de persianas

por medio de botones de persiana, Cooperación con accionamientos de 3 persiana enrollables 230 V CA., • aplicación gratuita para el manejo del controlador, • comunicación inalámbrica con el punto de acceso de Wi-Fi, • acceso remoto al control sin necesidad de redireccionar

• cable de diámetro máximo de 2,5 mm² para conectar la alimentación • certificado de calificación para voltajes de hasta 1 kV se recomienda

2. ADVERTENCIA

El equipo se debe conectar a la red monofásica de acuerdo con las normas entes en vigor. El modo de conex se ha definido en el presente manual. .<br>as actividades relacionadas con la instalación, la conexión y el ajuste deberán ser realizadas por electricistas cualificados que hayan leído el manual de instruccio-

nes y conozcan las funcionalidades del equipo. El desmontaje de la carcasa se traduce en la pérdida de la garantía y puede dar lugar al peligro de choque eléctrico. Antes de comenzar el proc so de instalación, es importante asegurarse de que los cables de conexión estén libres de tensión. El modo de transporte, almacenamiento y uso del equipo afectan su funcionamiento correcto. No se recomienda la instalación del equipo en los siguientes casos: falta de componentes, deterioro o deformación del equipo. En caso de funcionamiento defectuoso se debe

contactar al fabricante.

4. DATOS TÉCNICOS

 $\text{Consumo nominal de potencia: } | 3,2 \text{ W} |$ 

Número de entradas: 7 Parámetros de los contactos

Grado de protección de la caja: | IP20

del relé (contacto de cierre 7 x NO 5 A / 250 V AC sin potencial):

Número de terminales 10 (cables de sección hasta de conexión: 2,5 mm²) Instalación de la caja: caja de montaje Rango de temperatura de trabajo: -10 ÷ +55°C

Medidas: 167 x 52,5 x 38,5 mm Peso: 0,177 kg Capacidad máxima de salida: 7 x 5 A / 250 V AC: motores de persiana – 350 W

3. INFORMACIÓN

de conexión.

**IMPORTANTE**

 $\sim 100$ 

#### 5.2. CÓMO DARSE DE ALTA EN SUPLA **SI NO TIENES UNA CUENTA**

**CREAR CUENTA**

Introduce los siguientes datos en la página: • la dirección de correo electrónico,

• la contraseña,

#### **PASO 2 date de alta / abre sesión**

### • la confirmación de la contraseña. Confirma todo mediante el botón: "Crear cuenta". **2 PASO 3 conecta el equipo**

5.3. ESQUEMA DE CONEXIÓN Conecta SRW-03 a la instalación siguiendo el esquema proporcionado. **3 a la corriente eléctrica**

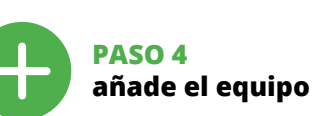

5.4. AGREGACIÓN AUTOMÁTICA DEL EQUIPO

**CONEXIÓN DEL EQUIPO**  $\overline{c}$ onecta el equipo a la alimentación de acuerdo con el esqu proporcionado. Comprueba que el diodo del equipo se comport igual que en la animación. Si no es el caso, entra en el modo de iipo pulsando el botón CONFIG. Luego pulsa el botón INICIO **7** .

**REGISTRO DE EQUIPOS DESHABILITADO 8** Si aparece un mensaje acerca del registro de equipos deshabilita-

do, abre la página https://cloud. supla.org/, inicia la sesión, elige la pestaña "Mi SUPLA" y deshabilitar la posibilidad de agrega equipos, luego repetir el proceso. **9 AGREGACIÓN CORRECTA DEL EQUIPO**

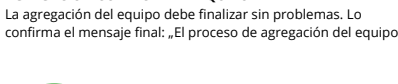

ha finalizado correctamente" **10**. Tras pulsar el botón OK, la aplicación debe visualizar correctamente el equipo agregado en el listado. SRW-03 indicará la conexión al servidor mediante una luz continua del diodo LED situado en la parte frontal del equipo. ¡IMPORTANTE!

Si el equipo conectado no se ve en la aplicación directamente después de terminar la configuración, se debe comprobar el estado del diodo LED. Durante la primera agregación de algunos equipos, el diodo puede parpadear muy rápidamente y de manera irregular: esto significa que el controlador está actualizando su firmware. Momentos después de terminar esa tarea, el diodo LED debe emitir una luz continua indicando la conexión con el servidor. **AGREGACIÓN MANUAL DEL EQUIPO**

El procedimiento de agregación manual se debe emplear si por algún motivo la agregación automática en la aplicación no ha terminado correctamente. **EQUIPO EN MODO DE CONFIGURACIÓN**

Para esto tenemos que entrar en modo de configuración pulsando el botón CONFIG en el equipo hasta que el diodo STATUS empiece a parpadear. **CONFIGURACIÓN DEL EQUIPO**

.<br>A continuación, busca el equipo en el listado de las redes Wi-Fi disibles y conectarse a esa red. El nombre de red debe empezar con ZAMEL-SRW-03 seguido del número de serie **12**. Ahora abre el navegador e introduce la siguiente dirección

**PASO 5 controla las persianas**

interruptores de luz, etc.

5. Escoger el botón "Añadir". Al añadir el primer canal, se crea un grupo y se le asigna un ID mostrado arriba.

6. Escoger el canal siguiente y hacer clic en "Añadir". Los canales se visualizarán al lado como cuadros consecutivos. 7. Una vez añadidos los canales siguientes, para que el grupo se más fácilmente identificable, en los detalles del grupo se puede

asignarle una descripción.

8. Guardar los cambios con el botón a la derecha. **PARA CONTROLAR EL GRUPO DE CANALES DESDE** 

**LA APLICACIÓN ES NECESARIO:**

superior derecha de la aplicación.

la persiana en su posición superior máxima

3. Debe ser visible un grupo de canales con la descripción prees-tablecida. A partir de ahora se puede controlarla igual que

el dispositivo individual.

5.7. CALIBRACIÓN DE LA PERSIANA Una vez añadido el dispositivo, la persiana debe calibrarse para poder controlar la apertura porcentual. Para ello, mide el tiempo de apertura y cierre de la persiana. Esto se puede hacer usando, por ejemeplo, un cronómetro. Después de las mediciones ajusta

de confirmación. **18**

6. RESTABLECIMIENTO DE LOS AJUSTES PREDEFINIDOS **RESTITUCIÓN DE LOS AJUSTES DE FÁBRICA 19 1. Pulsa y mantén pulsado el botón CONFIG**

El diodo STATUS empezará a parpadear rápido.

**2. Suelta el botón CONFIG**

El diodo STATUS empezará a parpadear rápido. **3. Vuelve a pulsar y mantén pulsado el botón** El diodo LED emitirá un solo parpadeo.

**4. Suelta el botón**

El equipo se va a resetear y se volverá a iniciar: el diodo STATUS va a parpadear rápidamente.

#### 7. MÁS INFORMACIÓN

Información adicional y material de video que puede encontrar escaneando el código QR **20** o usando el siguiente enlace: **https://supla.zamel.com/en/product/srw-03/**

#### 8. GARANTÍA

1. ZAMEL Sp. z o.o. concede una garantía de 24 meses a los productos vendidos. 2. La garantía de ZAMEL Sp. z o.o. no incluye: a) daños ocasionados durante el transporte, carga/descarga u otras circunstancias; b) daños ocasionados debido al montaj o uso incorrectos de los productos de ZAMEL Sp. z o.o.; c) daño ocasionados debido a la introducción de cualesquiera modificaciones por parte del COMPRADOR o terceros en los productos objeto de venta o los equipos necesarios para el funcionamiento correcto de los productos objeto de venta: d) daños resultant de actos de fuerza mayor u otras causas accidentales no imputables a ZAMEL Sp. z o.o. 3. Unas vez determinadas, todas las reclamaciones por concepto de la garantía han de ser comunicadas por el COMPRADOR en el punto de venta o a la empresa ZAMEL Sp. z o.o. por escrito. 4. ZAMEL Sp. z o.o. se compromete a estudia las reclamaciones de acuerdo con la legislación polaca en vigo 5. La elección de la forma de resolver la reclamación (reempla de la mercancía por una libre de defectos, reparación, reembols etc.) corresponde a ZAMEL Sp. z o.o. 6. La garantía no excluye ni limita o suspende los derechos del COMPRADOR resultantes de la legislación relativa al saneamiento por vicios con respecto a los objetos vendidos.

## 5.5. FUNCIONES DE LA APLICACIÓN

5. PUESTA EN MARCHA EN 5 PASOS

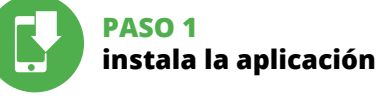

**EMPEZAMOS**

5.1. INSTALACIÓN DE LA APLICACIÓN DE SUPLA

> XSO. re 7 回發怒 Google Play

**VENTANA DE CONTROL DE PERSIANA 15** 1. Arrastra la persiana para ajustar el porcentaje de cierre 2. Usa el botón  $\overline{\wedge} \cong$  para abrir o cerrar. 3. Detén la persiana.

4. Usa el botón  $\land \lor$  para controlar la persiana por impulsos

## 5.6. GRUPOS DE CANALES

**Los grupos de canales permiten el control de varios canales usando uno de los botones de la aplicación.** Para poder .<br>Agrupar los canales, éstos deben ser del mismo tipo, p. ej. inte ruptores de luz se pueden agrupar sola y ún terruptores de luz, persianas solo con persianas, etc. Los grupos de canales pueden estar vinculados también con los horarios, p. ej. asignar un grupo con, p. ej., 5 controladores a un horario.

#### **PARA CREAR UN GRUPO DE CANALES ES NECESARIO 16:** 1. Escoger el menú "Automática", luego escoger la opción

3. Escoger "Seleccionar primer canal para determinar la función del grupo y guardarlo".